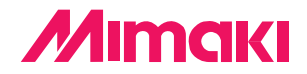

**Plug-in Cutting Software** 

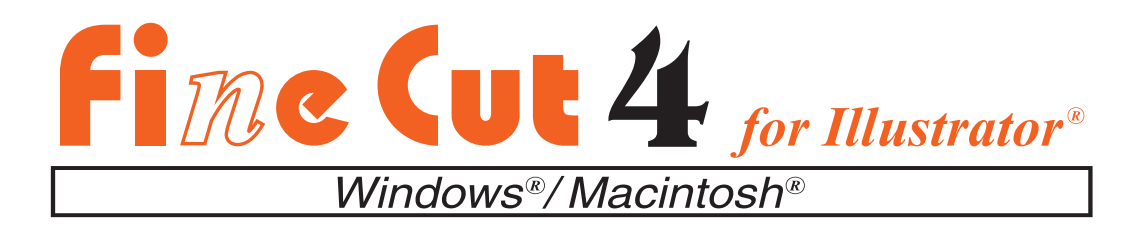

# **OPERATION MANUAL**

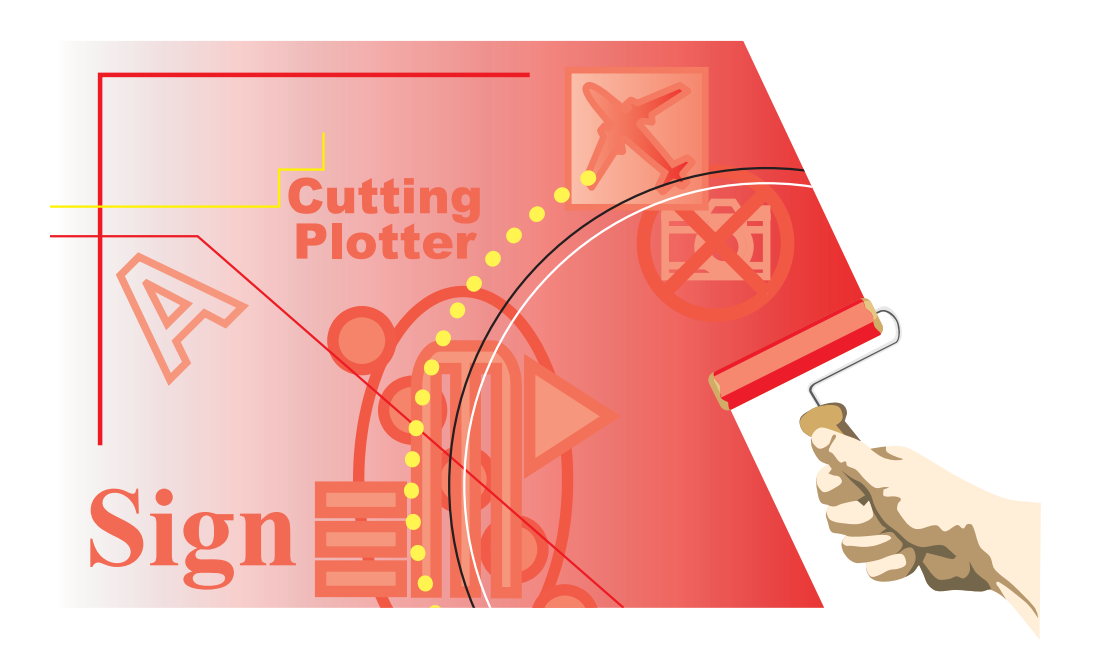

## **MIMAKI ENGINEERING CO., LTD.**

**http://www.mimaki.co.jp E-mail:traiding@mimaki.co.jp**

D200652

## About FineCut

Thank you very much for purchasing a product of Mimaki.

FineCut, a plug-in software for Adobe®Illustrator®, offers simple operation and stable cutting environment which have never been realized by other cutting software.

## System Requirements

The following conditions are required to use FineCut.

#### **Windows:**

- IBM PC or compatible mounting Pentium processor or compatible CPU
- Microsoft<sup>®</sup> Windows<sup>®</sup>98, Windows<sup>®</sup>ME, Windows®NT4.0 (service pack 3 to 6a), Windows®2000, Windows®XP (When connected to a plotter by USB, Windows2000 Service-Pack3, WindowsXP Service-Pack1, or later version is required.)

#### **Macintosh:**

- Macintosh mounting Power PC
- Mac OS 8.1 to 9.2.2, Mac OS X 10.1 to 10.2

(When connected to a plotter by USB, Mac OS 9.22, Mac OS 10.2.5, or later version is required.)

#### **Monitor:**

• 800 x 600 pixels, or higher resolution is required

#### **Software:**

• Adobe<sup>®</sup>Illustrator<sup>®</sup> 8 to 10

#### **Plotter:**

• Mimaki CG series, Mimaki CF-0912 series

### Notes:

- Do not copy this manual in whole or parts in any form without prior approval from Mimaki.
- Do not copy this software to any other disk for the purpose of other than making a backup disk or load it in memory for the purpose of other than execution.
- Except for the damages prescribed in Warranty Notes of Mimaki Engineering Co., Ltd., Mimaki Engineering Co., Ltd. assumes no responsibility for effects (including loss of income, indirect damages, special damages, or other financial damages) resulting from the use or non-use of the product. This also applies to the case when Mimaki Engineering is notified of the possibility of damages. For example, Mimaki Engineering Co., Ltd. assumes no responsibility for damages of media (work) caused by using this product and indirect damages caused by a product created using the media.

# **Table of contents**

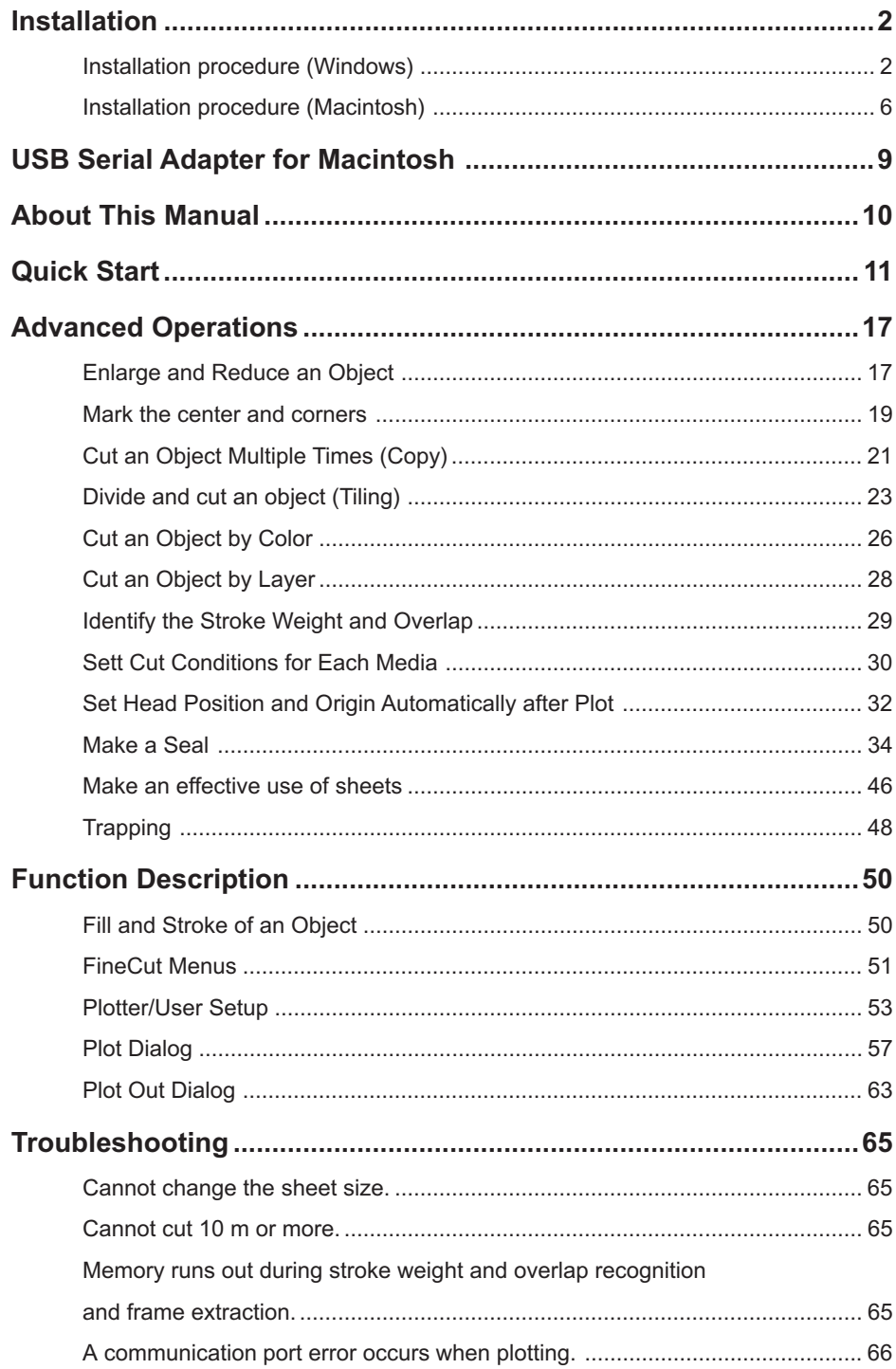

<span id="page-3-0"></span>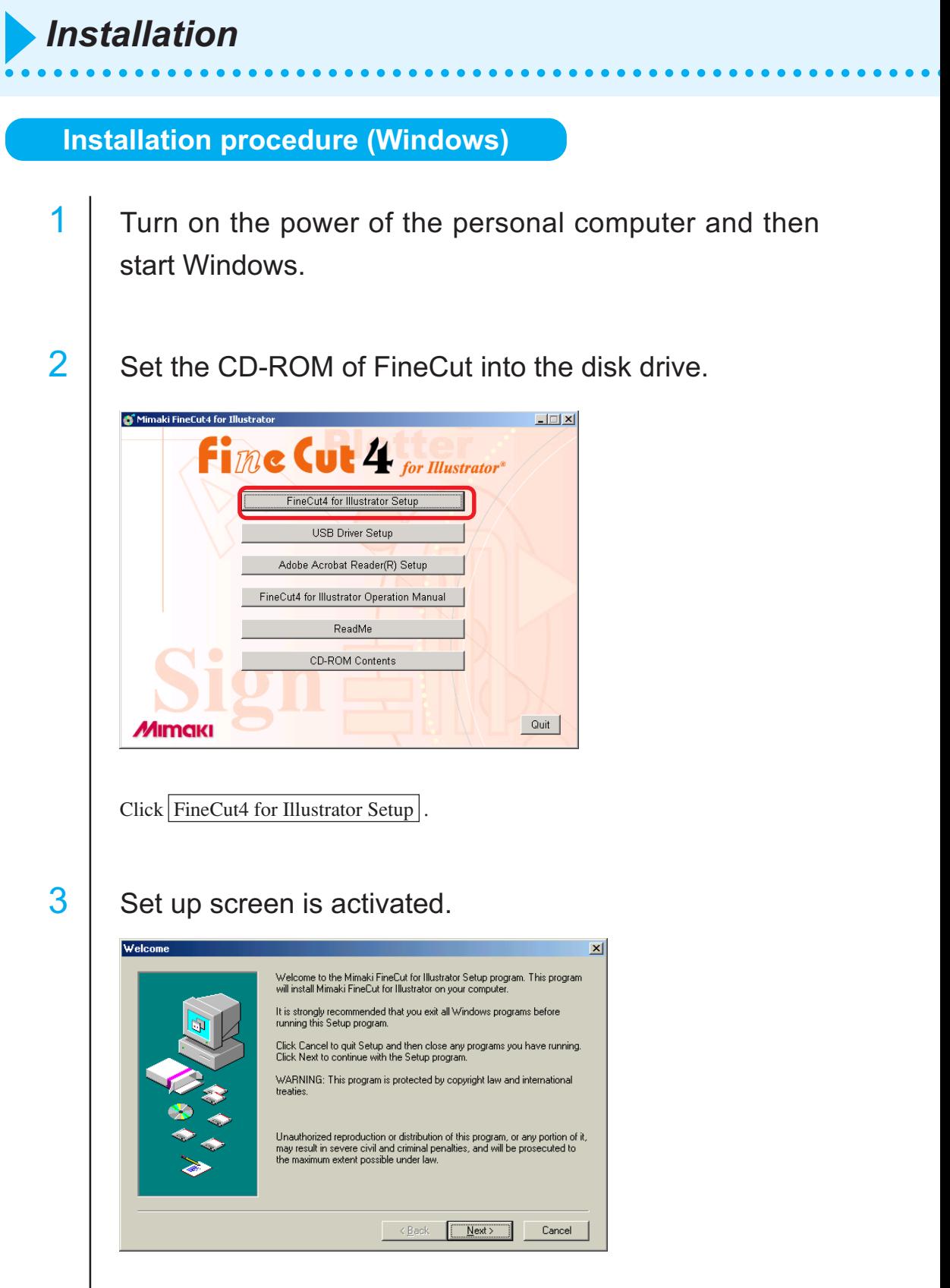

 $Click$  Next.

# 4 The Software License Agreement screen appears.

○ ○○○○○○○○○○○○○○○○○○○○○○○○○○○○○○○○○○○○○○○○○○○○○○○○○○○○○○○○○○○○○○○○ ○

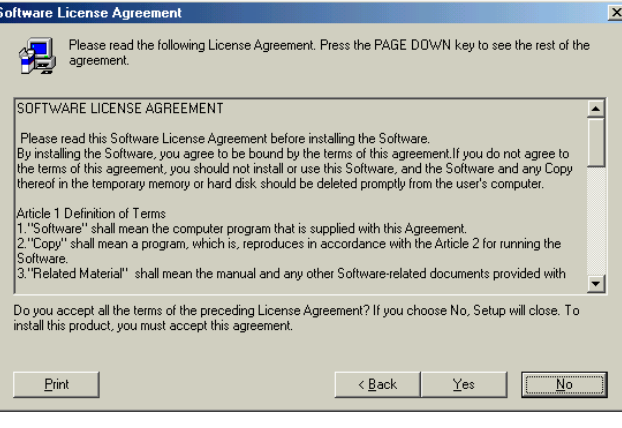

Read this thoroughly and then click  $Yes$ .

 $\overline{5}$  Select the location to which the software is to be installed.

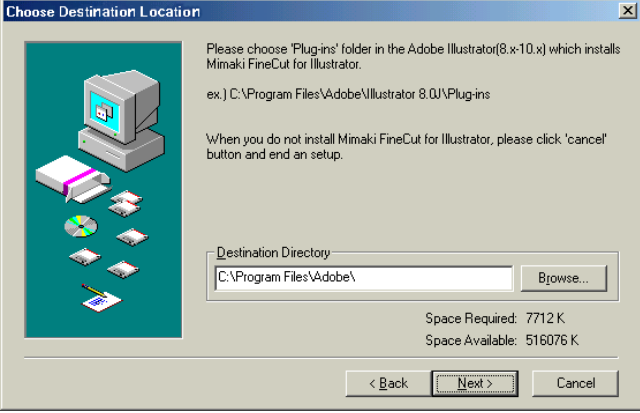

Click Browse... and then select the target folder.

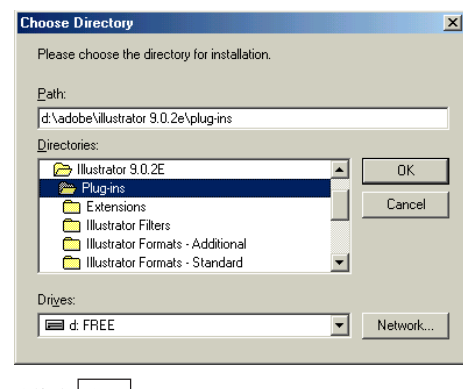

 $Click  $|OK|$ .$ 

# 6 **Return to the Choose Destination Location screen.**

○○○○○○○○○○○○○○○○○○○○○○○○○○○○○○○○○○○○○○○○○○○○○○○○○○○○○○○○○○○○○○○○ ○

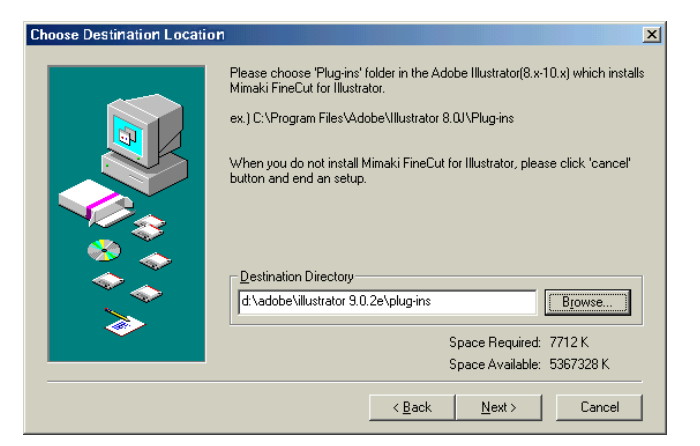

When in need of changing the destination directory, click Browse..  $Click | Next |$ .

# 7 | Installation starts.

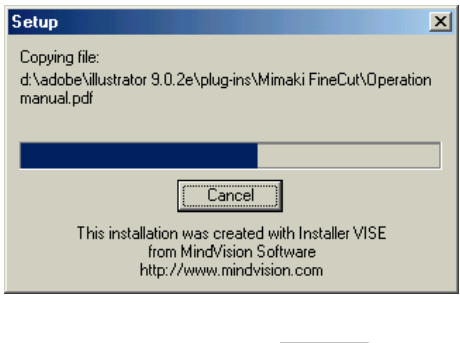

To stop installation, click Cancel.

# 8 Setup procedure completes.

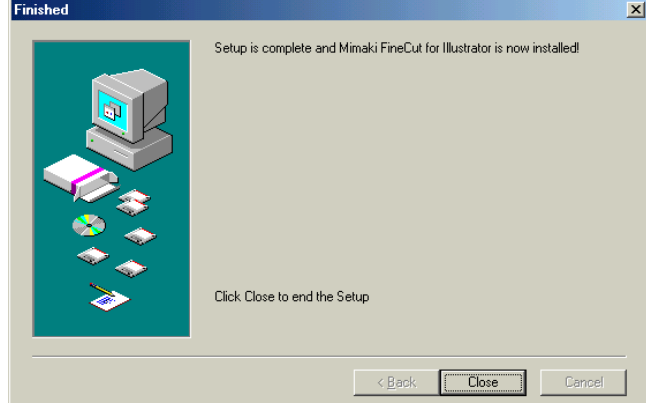

○ ○○○○○○○○○○○○○○○○○○○○○○○○○○○○○○○○○○○○○○○○○○○○○○○○○○○○○○○○○○○○○○○○ ○

Click Close. Installation of the FineCut completes.

<span id="page-7-0"></span>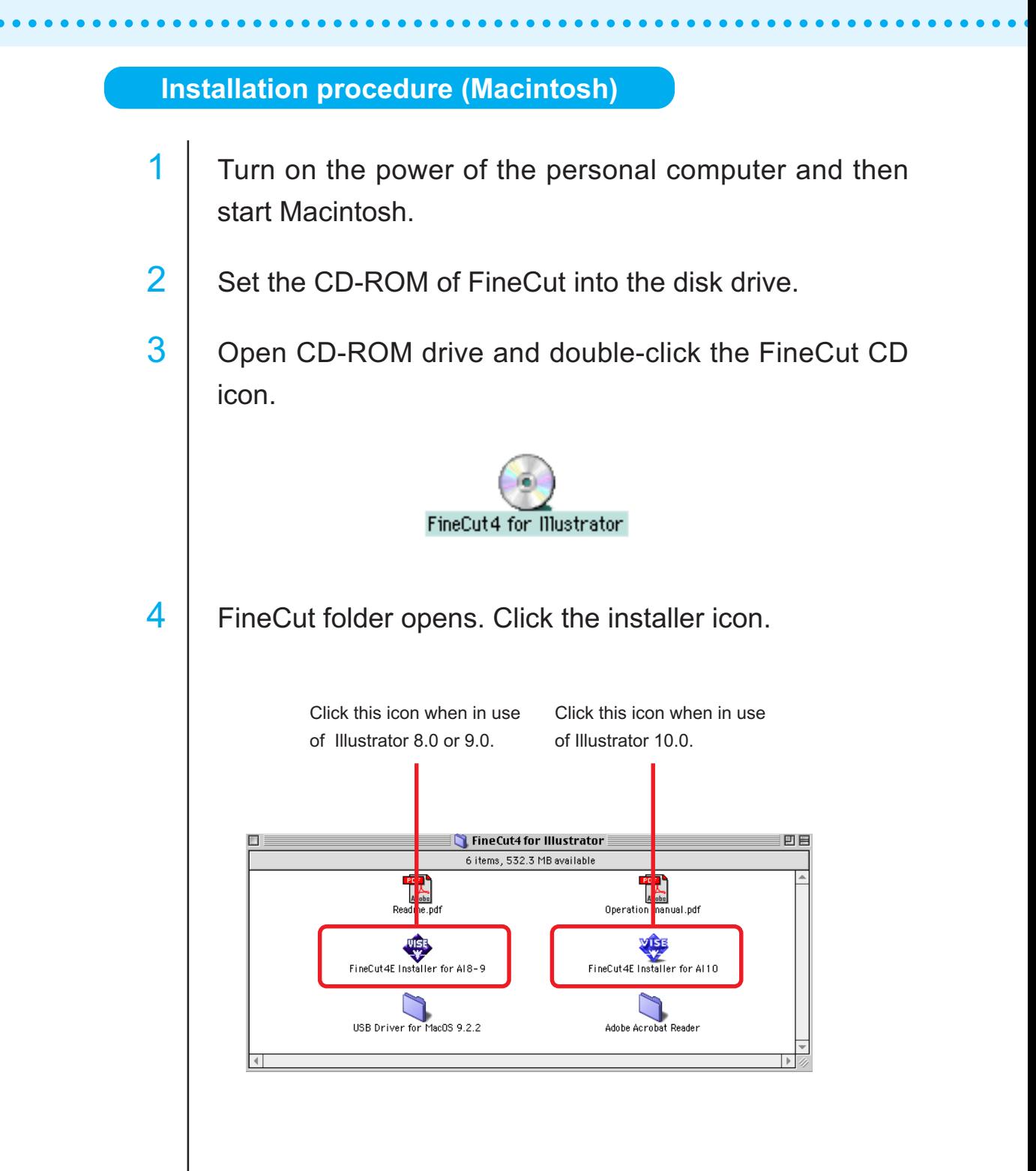

# 6

# 5 Set up screen is activated.

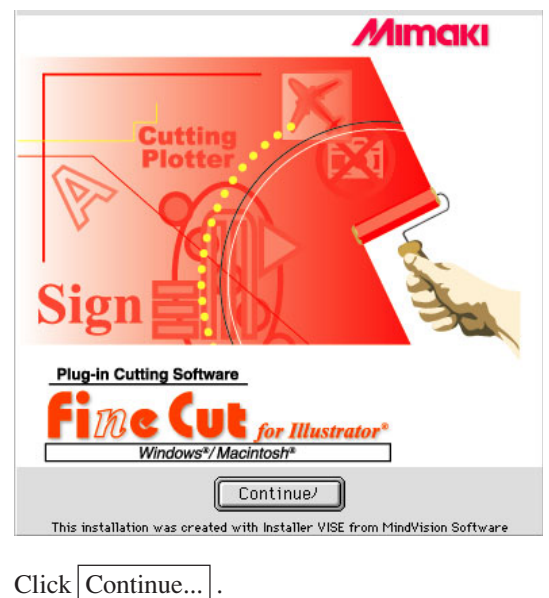

# 6 Software License Agreement screen appears.

○ ○○○○○○○○○○○○○○○○○○○○○○○○○○○○○○○○○○○○○○○○○○○○○○○○○○○○○○○○○○○○○○○○ ○

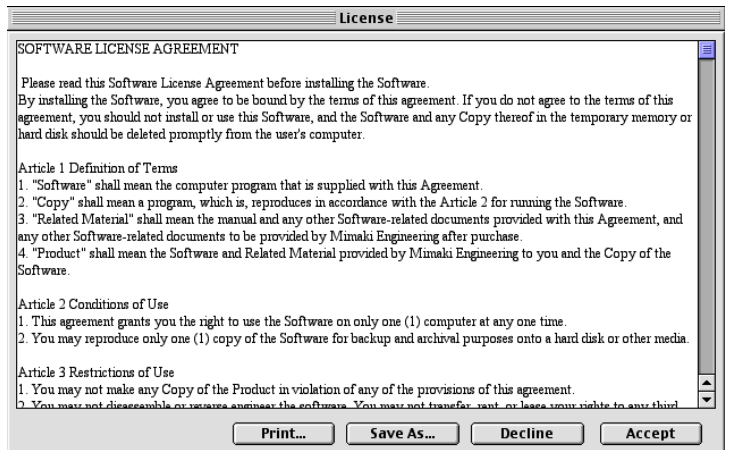

Read this carefully and then click  $\boxed{\text{Accept}}$ .

# 7 | Select the Install location.

Choose the Standard Install to pickout the Illustrator installed disk. In case changing the location, click  $\boxed{\text{Switch Disk}}$  to select the target folder.

○○○○○○○○○○○○○○○○○○○○○○○○○○○○○○○○○○○○○○○○○○○○○○○○○○○○ ○○○○○

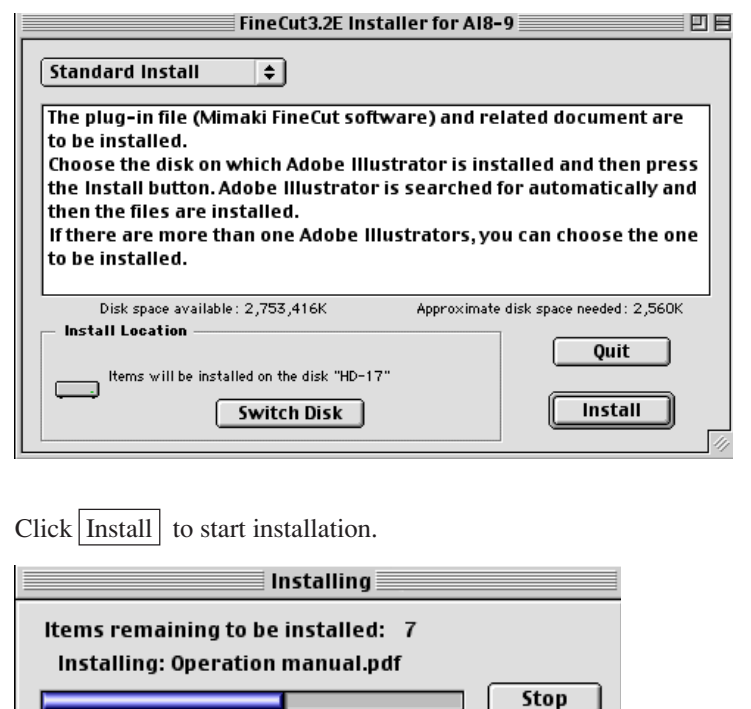

 $Click \boxed{Stop}$  to stop installation.

8 Setup procedure completes.

Installation powered by Installer VISE

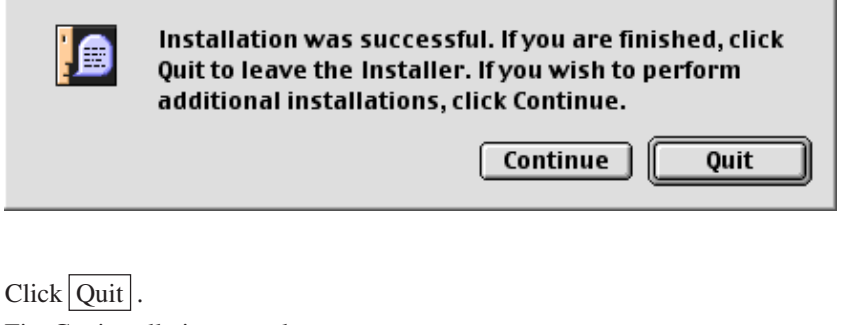

FineCut installation completes.  $Click | Continue | to continue the installation.$  A USB-serial adapter is required to use FineCut with the application of Macintosh USB port.

<span id="page-10-0"></span>○○○○○○○○○○○○○○○○○○○○○○ ○○○○○○○○○○○○○○○○○○○○○○○○○○○○○

Mimaki recommends the optional USB-serial adapter (with a model number of OPT-SS030).

The USB-serial conversion adapter may not operate normally because of a problem between the adapter and the operating system of the computer. Before using an adapter from other manufacturers, contact the manufacture of the USB-serial adapter for existence of problems between the adapter and OS in use.

<span id="page-11-0"></span>FineCut Operating Manual describes the FineCut functions.

### **Notations**

Menu items are enclosed in square brackets like [File] menu. Buttons displayed in a dialog are framed like Plot.

Symbols

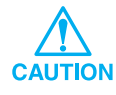

Indicates a caution you must observe when operating the product.

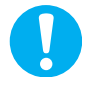

Indicates a procedure you must perform.

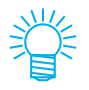

Describes a useful procedure.

<span id="page-12-0"></span>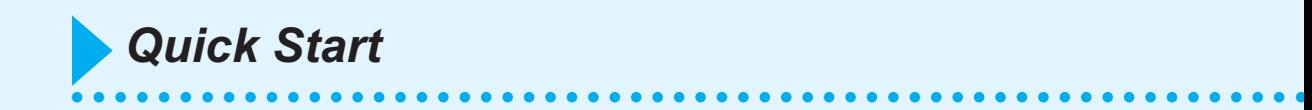

The following process shows how to cut ABC at the lower right of the A3 size sheet using Mimaki CG cutting plotter series.

Additionally, make a frame around the ABC, and cut it 5 mm away from the characters.

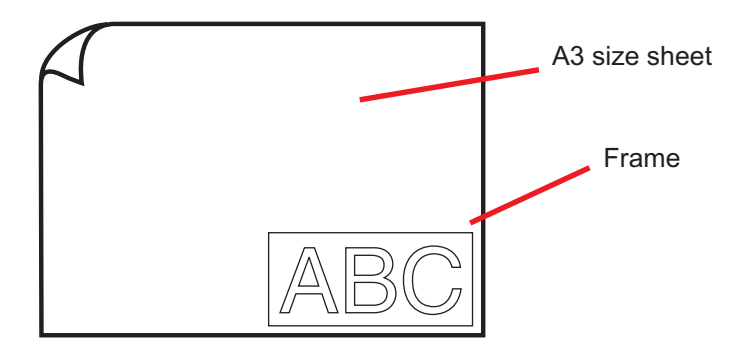

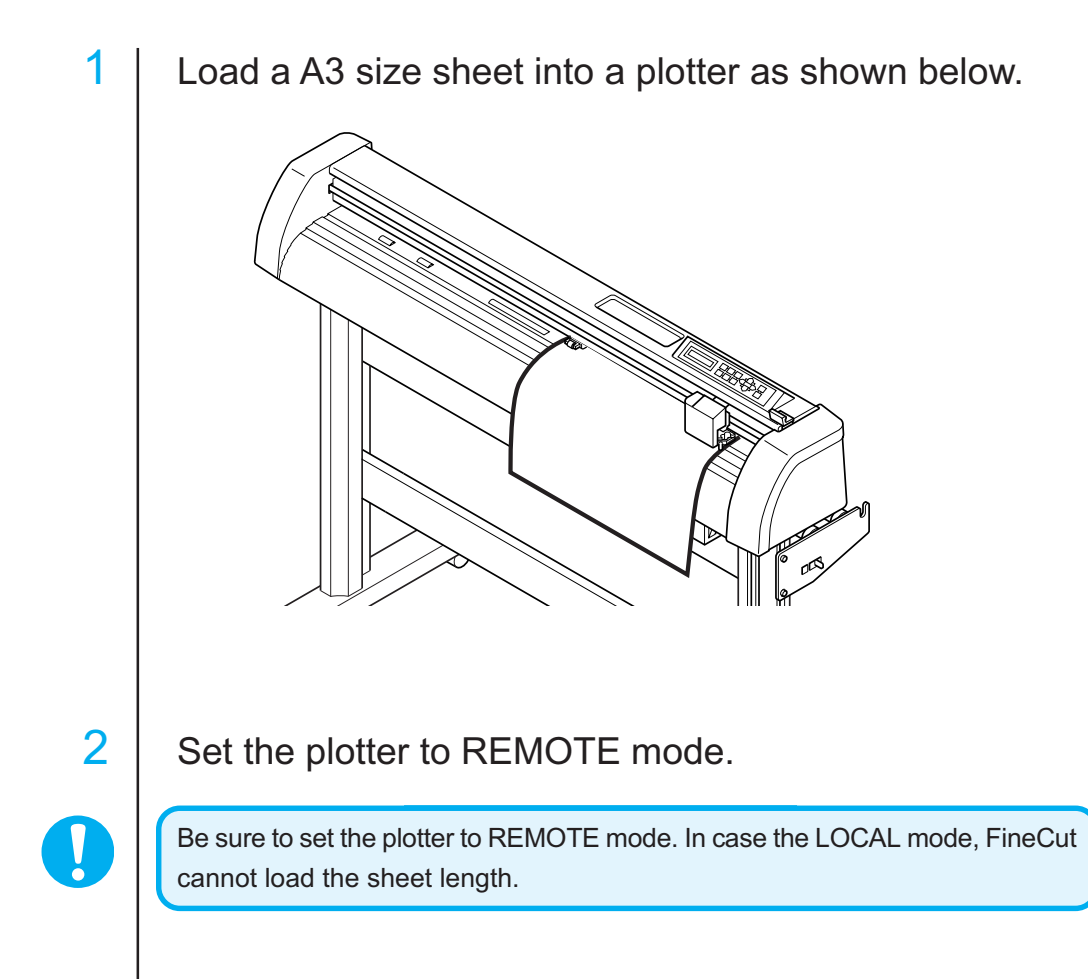

# 3 Activate Illustrator.

No need to set the paper size to A3 size.

# 4 Enter "ABC".

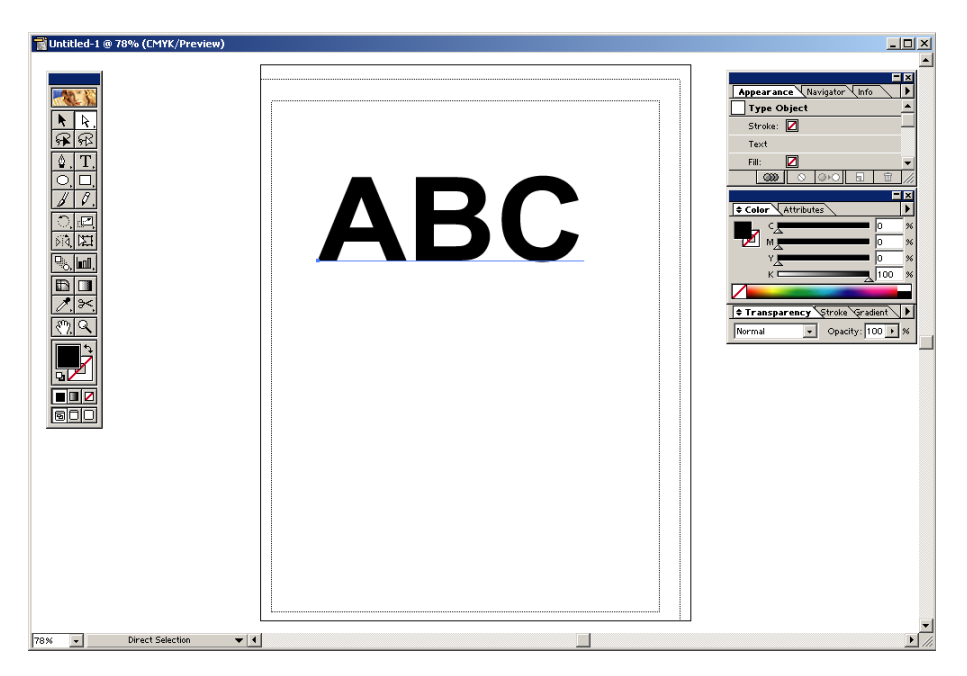

○○○○○○○○○○○○○○○○○○○○○○○○○○○○○○○○○○○○○○○○○○○○○○○○○○○○○○○○○○○○○○○○ ○

5 Select [Show FineCut Menu] from the Illustrator [Window] menu.

FineCut menu appears.

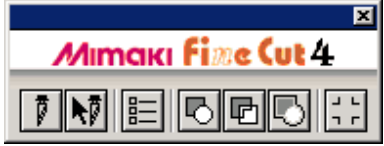

# 6 Click [Plotter / User Setup...] button in the FineCut menu.

Alternatively, select [Plotter/User Setup..] from the [File]-[FineCut] menu.

○ ○○○○○○○○○○○○○○○○○○○○○○○○○○○○○○○○○○○○○○○○○○○○○○○○○○○○○○○○○○○○○○○○ ○

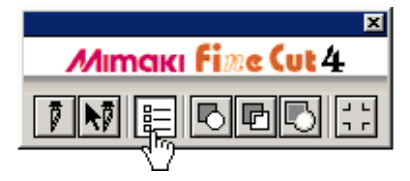

# 7 Set the plotter.

Be sure to set the same values for Plotter and Communication as the settings on the plotter. (Refer to page 53)

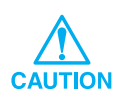

If the entered values differ from the settings on the plotter, the object will not be output normally.

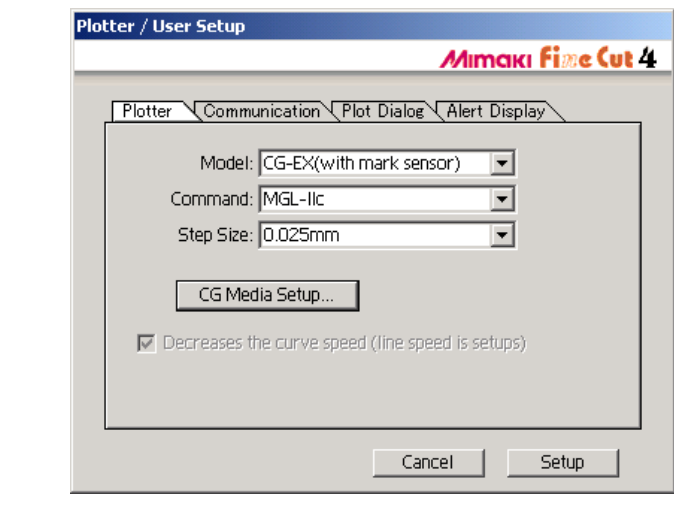

Click Setup .

# 8 | Click Plot button in the FineCut menu.

○○○○○○○○○○○○○○○○○○○○○○○○○○○○○○○○○○○○○○○○○○○○○○○○○○○○○○○○○○○○○○○○ ○

Alternatively, select [Plot] from the [File]-[FineCut] menu.

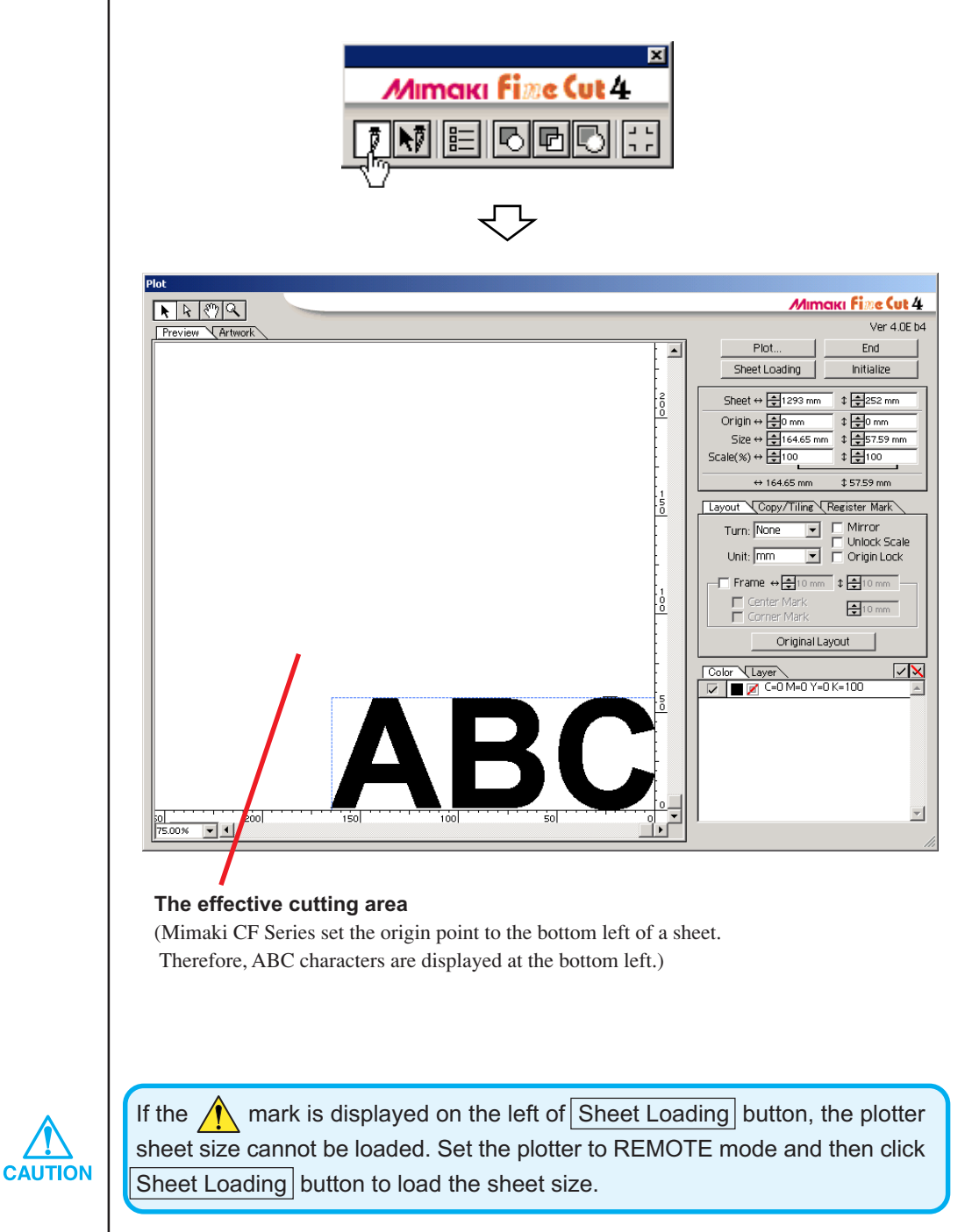

14

# 9 | Setting a frame.

 $\overline{a}$ 

Set a frame at 5 mm around the object. Check the [Frame] check box and enter value 5 as the frame space.

○ ○○○○○○○○○○○○○○○○○○○○○○○○○○○○○○○○○○○○○○○○○○○○○○○○○○○○○○○○○○○○○○○○ ○

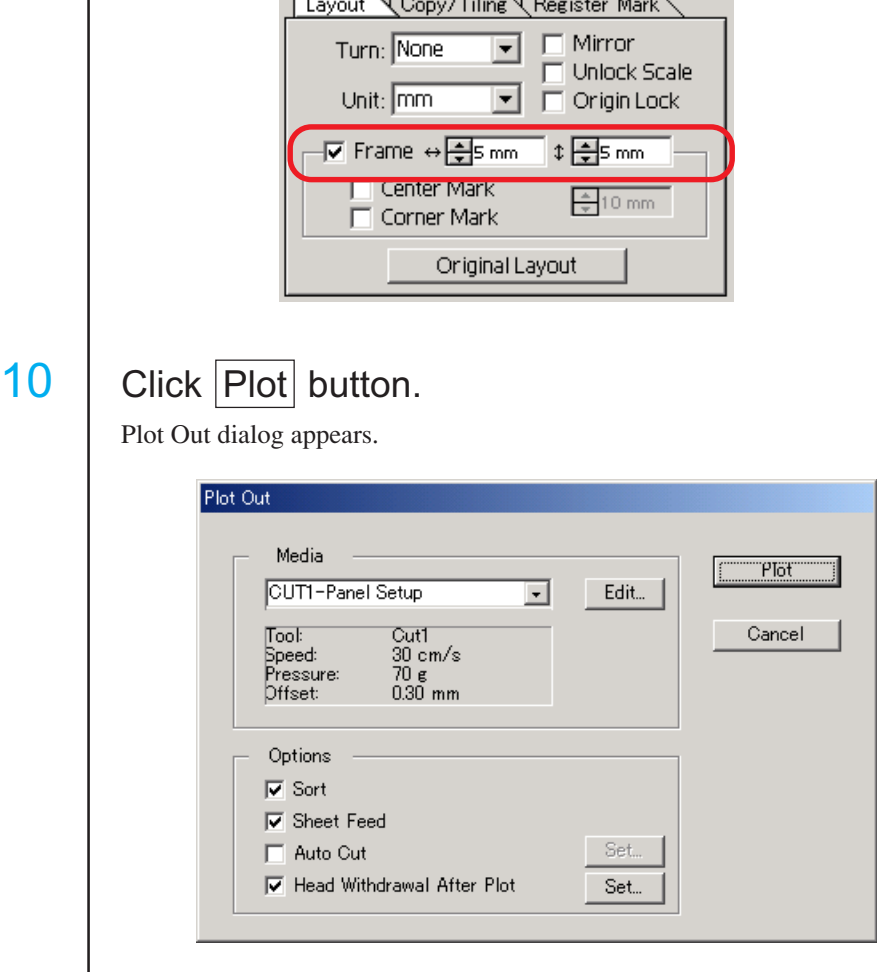

Select the media to set the plot configuration. (Refer to page 63) Select "Default" to use the preset cut conditions on the plotter,.

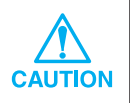

Be sure to match the media conditions to the preset values on the plotter. If the entered values differ from the plotter settings, the object will not be cut normally.

# 11 | Click Plot button to start plotting.

○○○○○○○○○○○○○○○○○○○○○○○○○○○○○○○○○○○○○○○○○○○○○○○ ○○○○○○○○○○

The origin point is set to the bottom right of the sheet. Therefore, the object cutting is performed from the bottom right (bottom left with Mimaki CF Series).

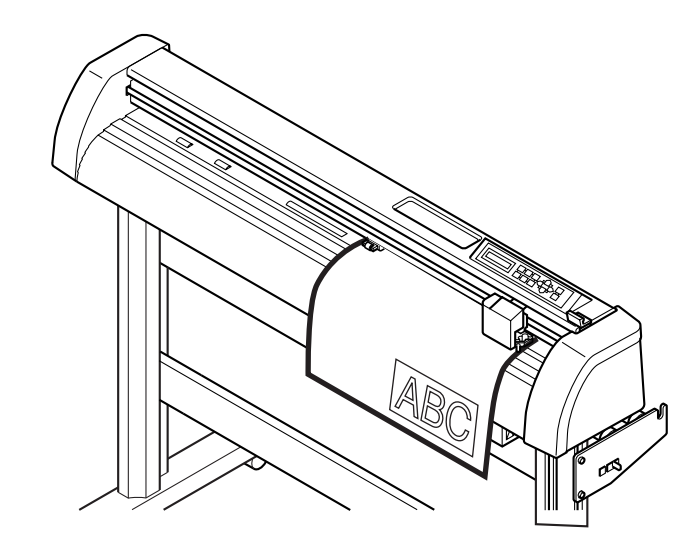

# 12 | Click End button.

Plot dialog closes.

# **Enlarge and Reduce an Object**

Enlarge or reduce an object. Move the mouse cursor to a corner of the object and then drag it.

<span id="page-18-0"></span>○○○○○○○○○○○○○○○○○○○○○○○○○○○○○○○○○○○ ○○○○○○○○○○○○○○○○○○○○○○○

1. Enlarge or reduce the object with a fixed aspect ratio.

Click [Unlock Scale] on the Option menu, and uncheck [Unlock Scale]. Enlarge or reduce the object as dragging a corner of the object.

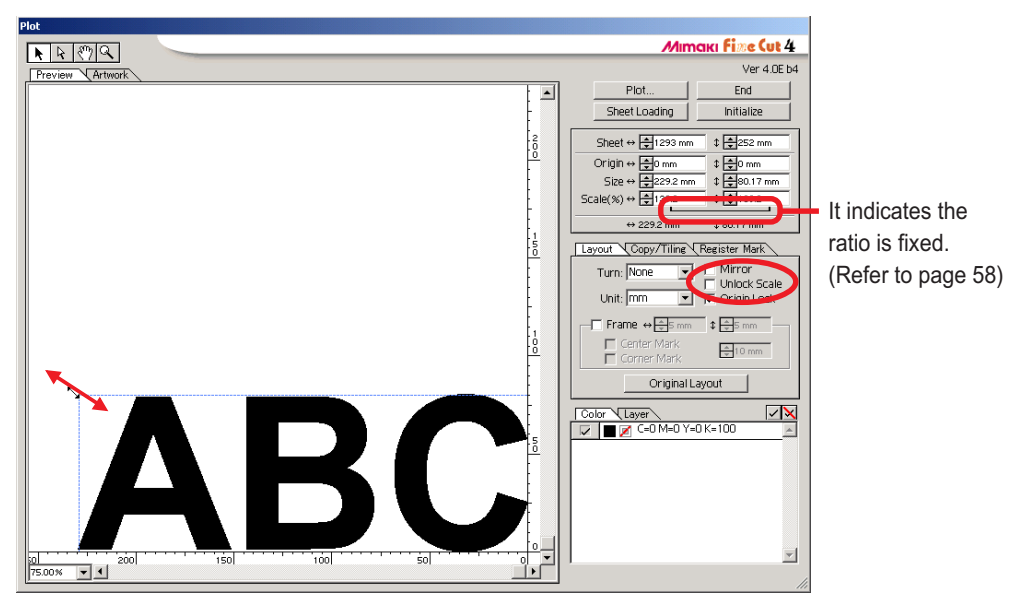

2. Enlarge or reduce the object only along horizontal or vertical direction.

Click [Unlock Scale] on the Option menu. Enlarge or reduce the object as dragging the left or right corner or the top or bottom corner of the object.

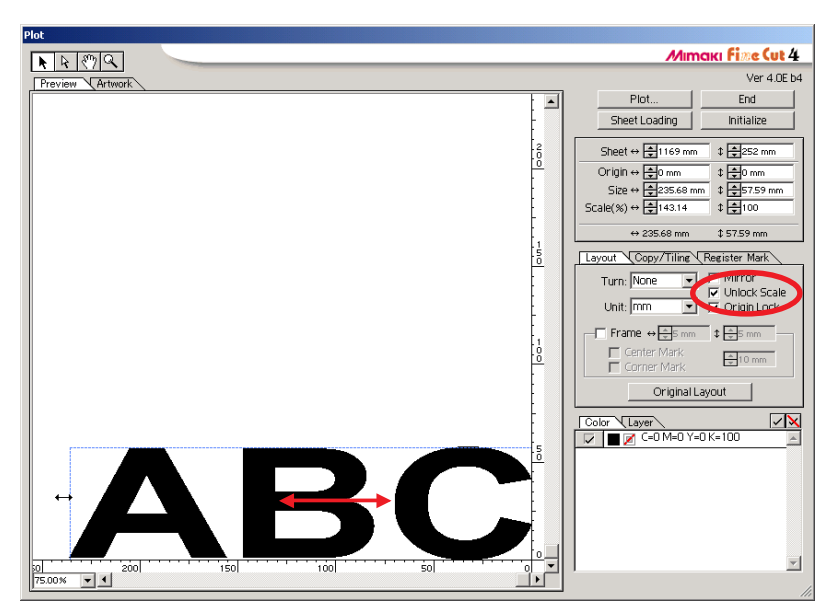

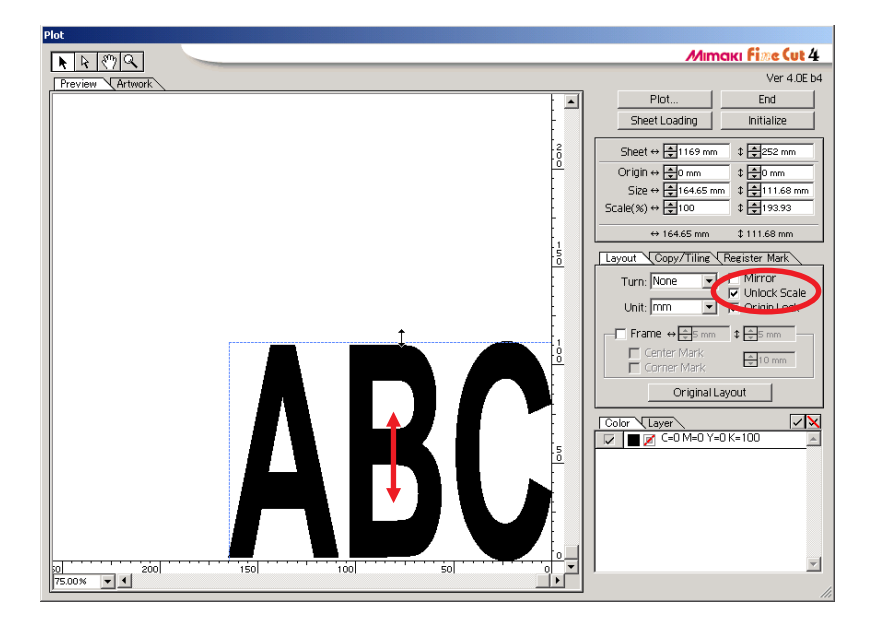

○○○○○○○○○○○○○○○○○○○○○○○○○○○○○○○○○○○○○○○○○○○○○○○○○○○○○○○○○○○○○○○○ ○

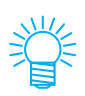

- Drag the mouse as holding down the Shift key of the keyboard to enlarge or reduce the object with the aspect ratio retained.
- Change the horizontal and vertical sizes separately before invalidating Unlock Scale to enlarge or reduce the object with the new aspect ratio retained.

Enter the values of the Size and Scale on the Object menu to enlarge or reduce the object more precisely.

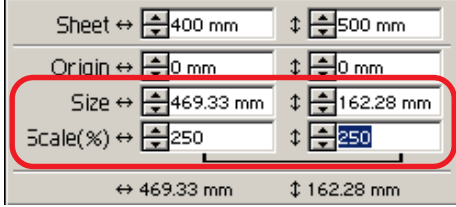

# **Mark the center and corners**

Marking an object frame to align the position for affixing a cut seal.

Mark the center.

Check [Center Mark] checkbox on the Options menu. Enter the marking size.

<span id="page-20-0"></span>○ ○○○○○○○○○○○○○○○○○○○○○○○○○○○○○○○○○○○○○○○○○○○○○○○○○○○○○○○○○○○○○○○○ ○

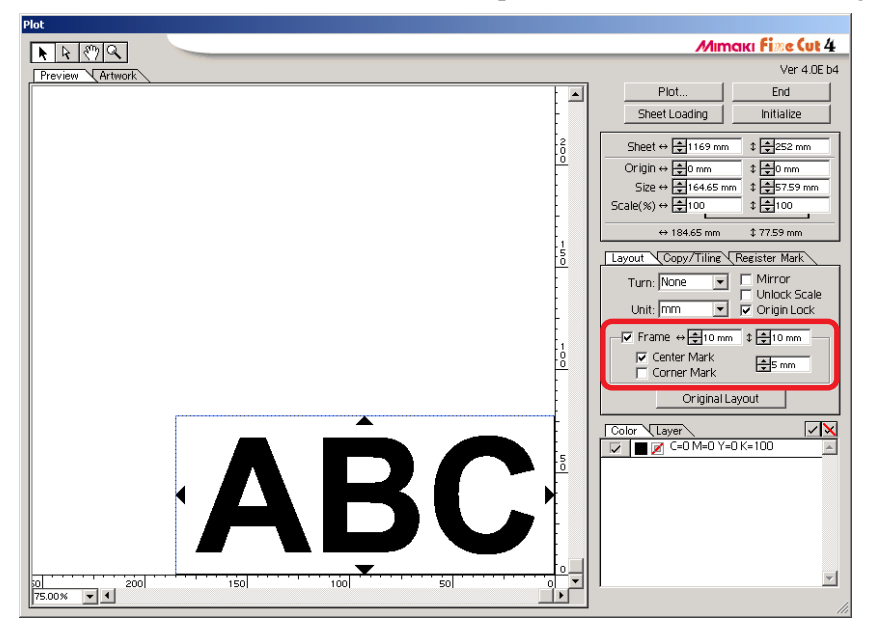

Mark the corners.

Check [Corner Mark] checkbox on the Options menu. Enter the marking size.

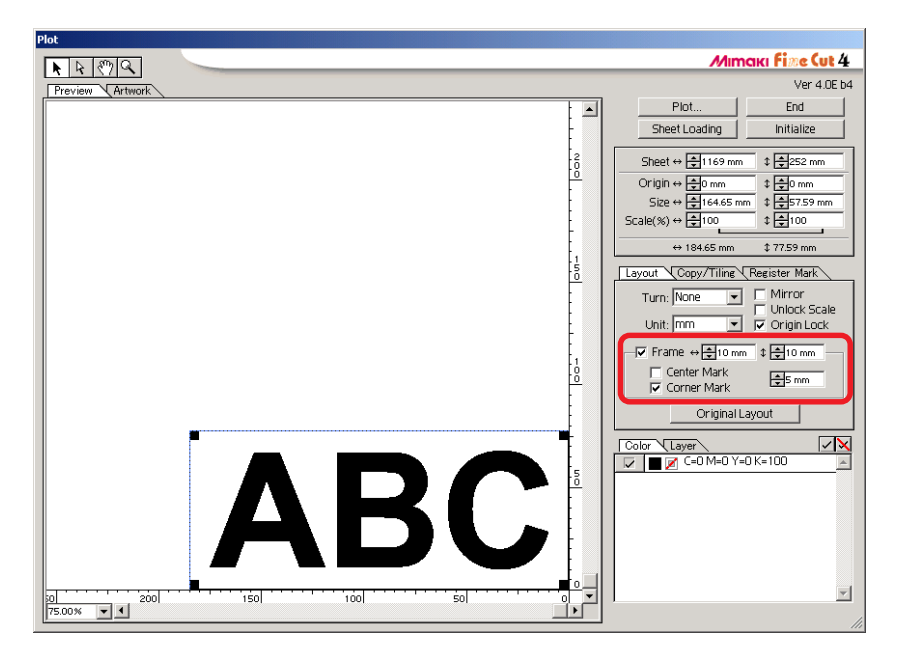

Cut seal can be affixed by aligning the mark on the ruled lines as shown below.

○○○○○○○○○○○○○○○○○○○○○○○○○○○○○○○○○○○○○○○○○○○○○○○○○○○○○○○○○○○○○○○○ ○

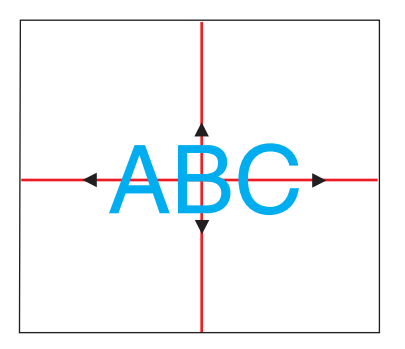

- 1. Determine the center position of the seal affixing area and draw ruled lines.
- 2. Align the center mark with the ruled lines; Enables to affix to the expected position.

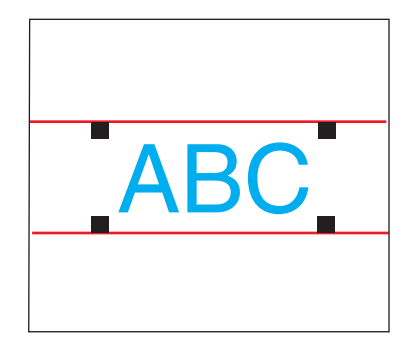

- 1. Draw ruled lines.
- 2. Align the corner marks on the ruled lines or pre-drawn ruled lines; Enables to affix horizontally.

# **Cut an Object Multiple Times (Copy)**

Use the copy function to cut an object multiple times vertically and horizontally, Use the copy function.

<span id="page-22-0"></span>○ ○○○○○○○○○○○○○○○○○○○○○○○○○○○○○○○○○○○○○○○○○○○○○○○○○○○○○○○○○○○○○○○○ ○

The following example shows how to cut ABC on the A3 size sheet.

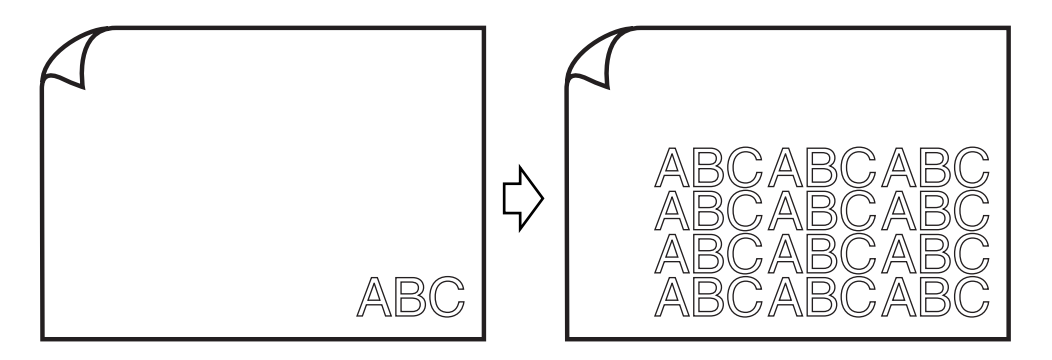

Enter value 3 for horizontal and value 4 for vertical on the [Copy]. Set the margin between objects (horizontally and vertically) to 10 mm.

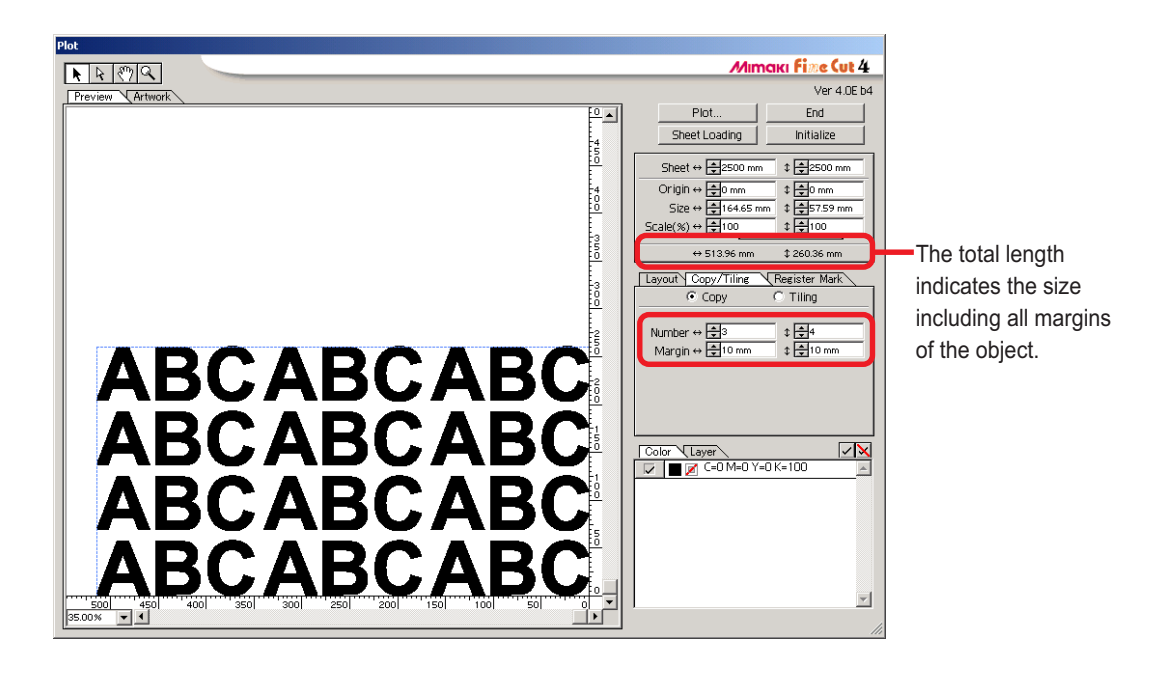

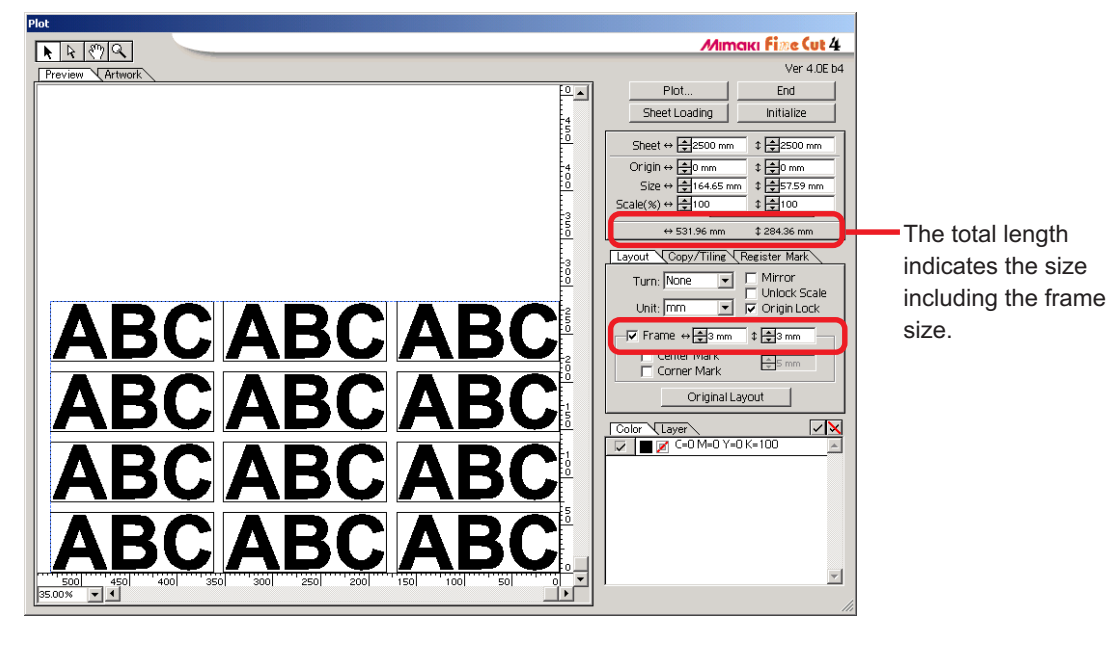

○○○○○○○○○○○○○○○○○○○○○○○○○○○○○○○○○○○○○○○○○○○○○○○○○○○○○○○○○○○○○○○○ ○

Set the frame at 10 mm around the object.

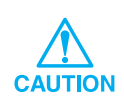

When setting a frame, it is set for each object. Cannot enclose all the copied objects with a single frame.

## **Divide and cut an object (Tiling)**

Use the tiling function to cut the object divided into pieces. This function enables to create a signboard greater than the sheet width. Divide an object.

<span id="page-24-0"></span>○ ○○○○○○○○○○○○○○○○○○○○○○○○○○○○○○○○○○○○○○○○○○○○○○○○○○○○○○○○○○○○○○○○ ○

1 Click [Tiling] radio button on  $[Copy / Tiling]$  tab.

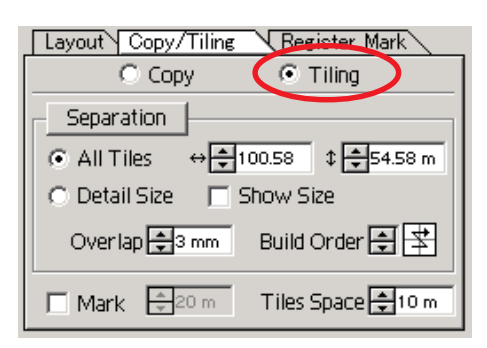

# 2 Set the tiling pattern. (Refer to page 60)

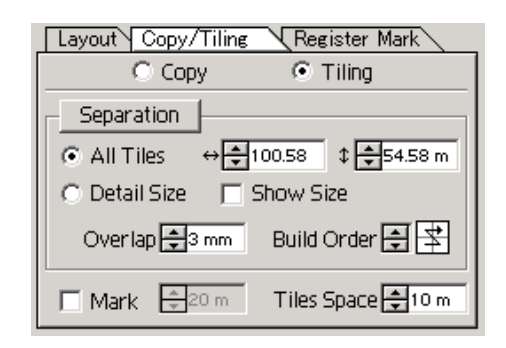

**(1) All Tiles** Enter the tile size. Divide into same tile size.

- **(2) Detail Size** Shift the division line of the cut area to define the tiling position.
- **(3) Show Size** Displays the size of each divided tile.
- **(4) Overlap** Set the tile overlapping margin.

#### **(5) Build Order** Set the object cutting order. This cutting order is the order of affixing cut tiles to a sign board.

○○○○○○○○○○○○○○○○○○○○○○○○○○○○○○○○○○○○○○○○○○○○○○○○○○○○○○○○○○○○○○○○ ○

It determines the tile numbers and the overlapping direction.

"Build Order" can be selected from the following eight patterns:

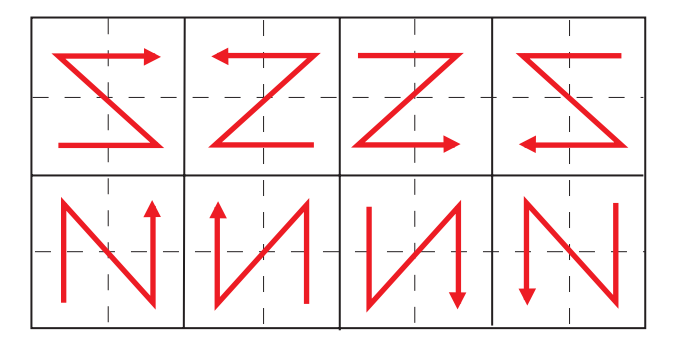

3 | Click Separation button. (Refer to page 60)

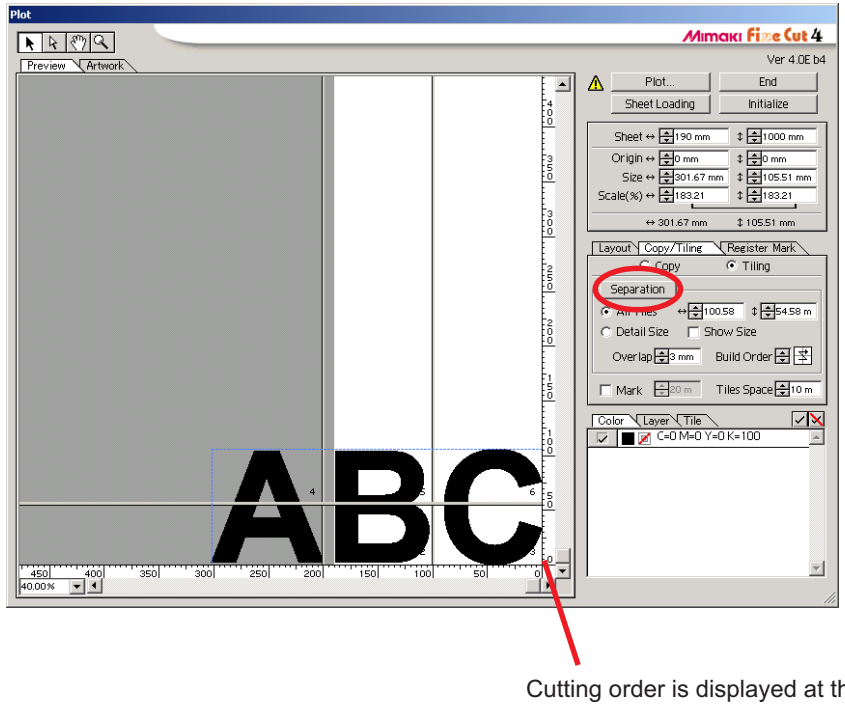

Cutting order is displayed at the lower right of each object.

# 4 The divided object is displayed.

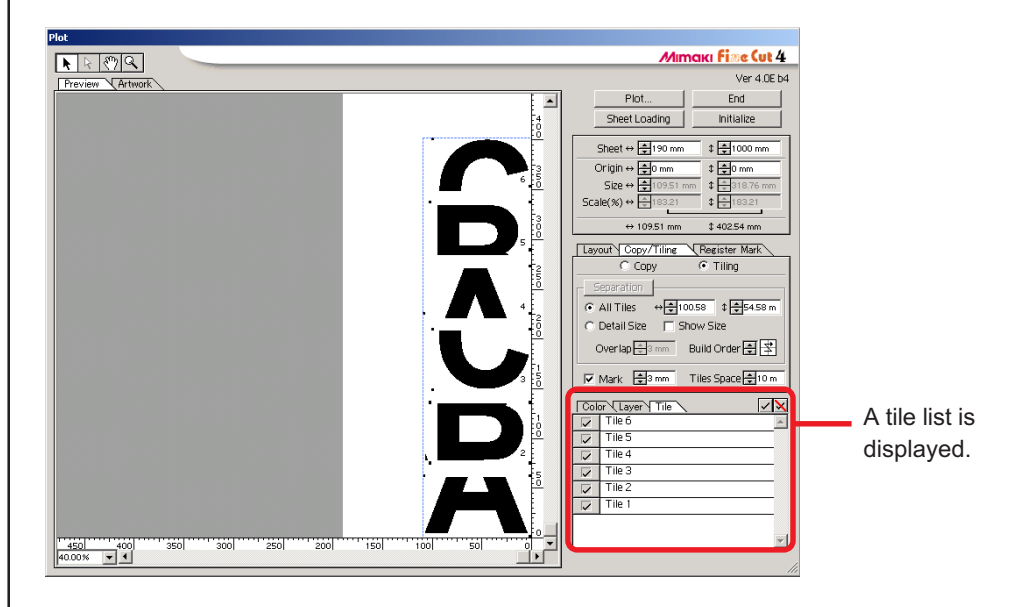

○ ○○○○○○○○○○○○○○○○○○○○○○○○○○○○○○○○○○○○○○○○○○○○○○○○○○○○○○○○○○○○○○○○ ○

Set [Mark] and [Tile Space] of Tiling option.

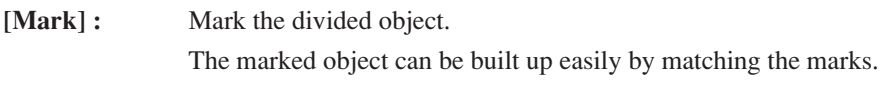

**[Tiles Space]:** Enter the cutting space for the continuous cutting of divided tiles.

 $\overline{5}$  Select the tile to plot from the tile list.

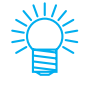

Change the list tab setting from [Tiles] to "Colors" or "Layers" to re-tile the object.

# **Cut an Object by Color**

If an object consists of multiple colors on Illustrator, you can cut out the specified color object.

The following example shows how to cut out the Cyan (C=100%) colored ABC.

<span id="page-27-0"></span>○○○○○○○○○○○○○○○○○○○○○○○○○○○○○○○○○○○○○○○○○○○○○○○○○○○○○○○○○○○○○○○○ ○

 $4BC - 0.5100%$ PANTONE 193 CVC

The color list of the Plot dialog indicates the color configuration of the object. Uncheck the check box of the color set of object DEF. Object DEF disappears from the cutting area.

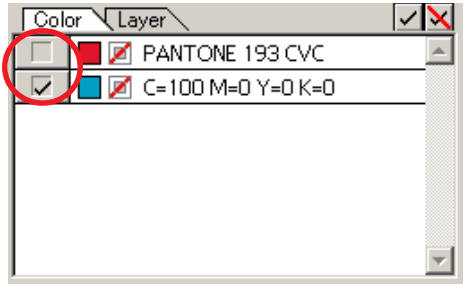

### **Color List**

The color list displays all the colors (including PANTONE and other characteristics) used for the object. It also displays the color of fill and stroke colors of the object.

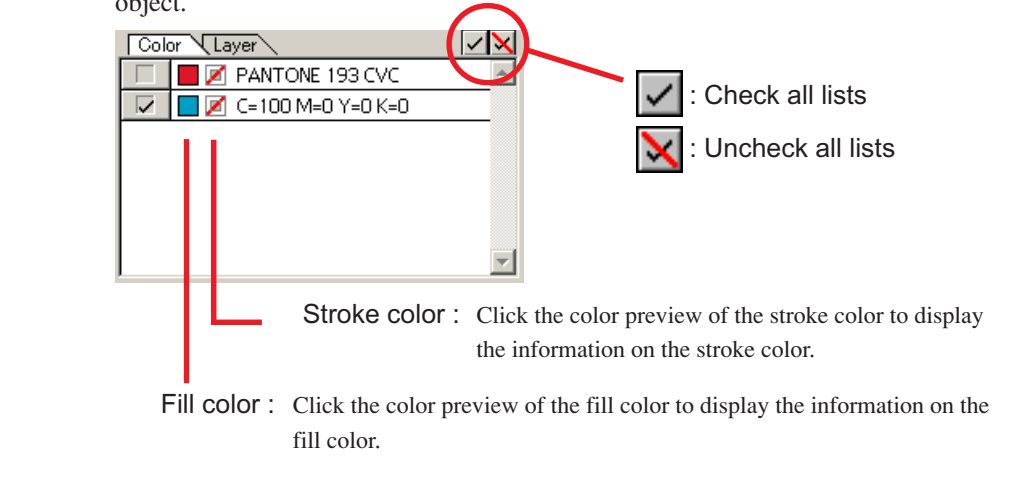

Click [Origin Lock] check box to cut out the object (ABC) retaining the layout position, click [Origin Lock] check box.

○ ○○○○○○○○○○○○○○○○○○○○○○○○○○○○○○○○○○○○○○○○○○○○○○○○○○○○○○○○○○○○○○○○ ○

When uncheck the check box, the object is cut at the bottom right of the sheet (bottom left with Mimaki CF series) base on the origin.

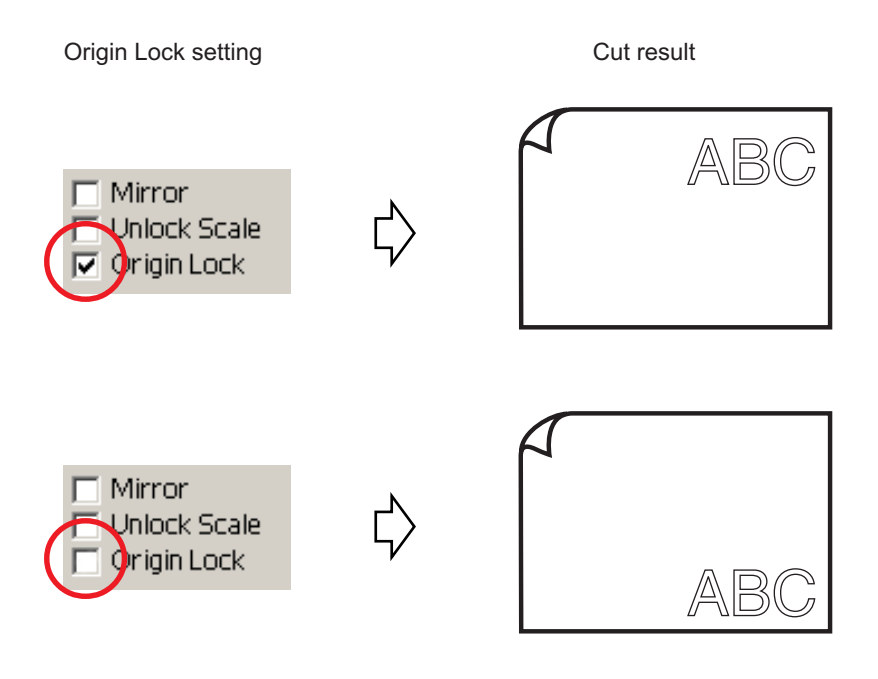

# **Cut an Object by Layer**

If the objects exist on multiple layers on Illustrator, you can cut out the object on the specified layer.

<span id="page-29-0"></span>○○○○○○○○○○○○○○○○○○○○○○○○○○○○○○○○○○○○○○○○○○○○○○○○○○○○○○○○○○○○○○○○ ○

The following example shows how to cut out ABC on layer 1.

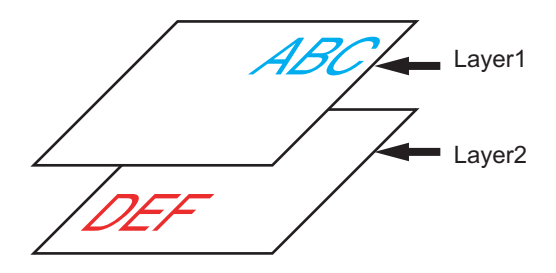

Change the Plot dialog to the layer list. Uncheck the Layer 2 check box.

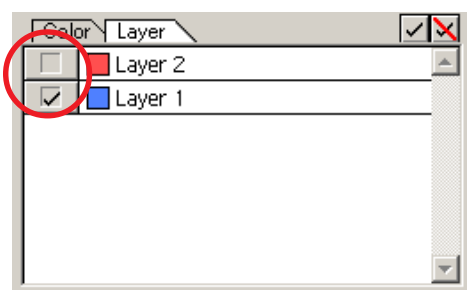

Object DEF on the layer 2 disappears from the cutting area.

Check [Origin Lock] check box to cut out the object retaining the layout position of ABC. (Refer to page 27)

# **Identify the Stroke Weight and Overlap**

Identify the stroke weight and overlap of objects to cut it as a figure as displayed on the monitor.

<span id="page-30-0"></span>○ ○○○○○○○○○○○○○○○○○○○○○○○○○○○○○○○○○○○○○○○○○○○○○○○○○○○○○○○○○○○○○○○○ ○

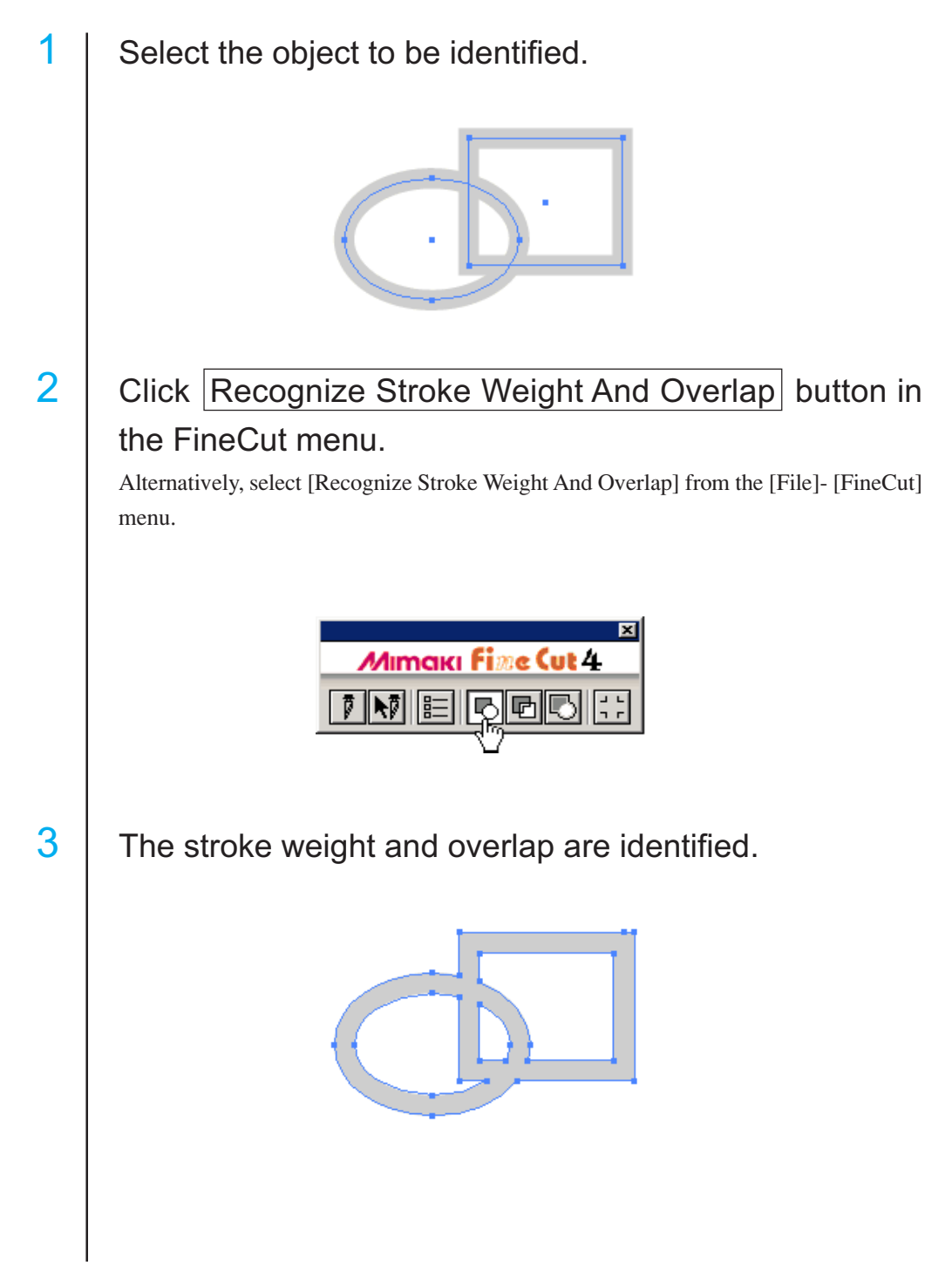

# **Sett Cut Conditions for Each Media**

This function is effective only for the MGL-IIc commands.

FineCut enables to register up to 50 sets of cut conditions for the plotter. When plotting, you can change the cut conditions depending on the media to be used.

<span id="page-31-0"></span>○○○○○○○○○○○○○○○○○○○○○○○○○○○○○○○○○○○○○○○○○○○○○○○○○○○○○○○○○○○○○○○○ ○

1 When click Media Setup... button on the [Plotter/User Setup...] menu, the edit dialog for the media appears. (Refer to page 53)

(Alternatively, click  $\boxed{\text{Edit}}$  button in the Plot dialog. (Refer to page 63)) Edit the media setting.

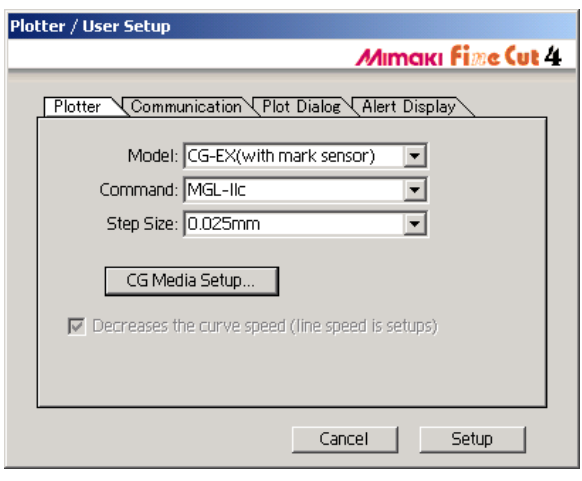

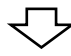

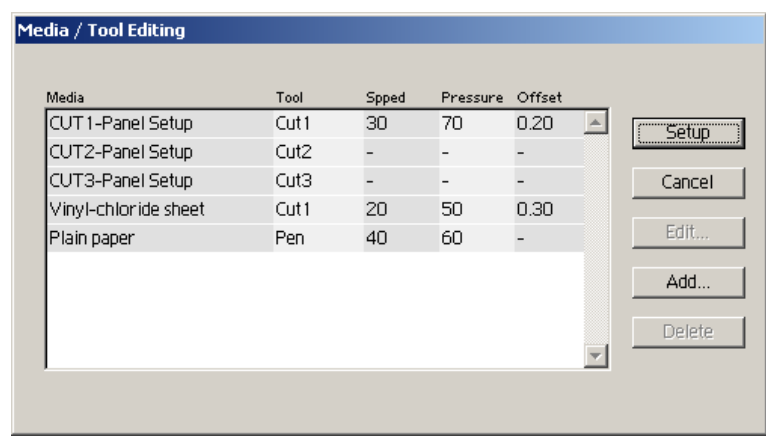

# 2 When adding a media, click  $\boxed{\text{Add}}$  button to display the Media/Tool Creation dialog.

○○○○○○○○○○○○○○○○○○○○○○○○○○○○○○○○○○○○○○○○○○○○○○○○○○○○○○○○○○○○○○○○○

Check the parameters to set the values for the plotter and then enter the setup information. For the unchecked parameters, plotting is performed based on the plotter setting.

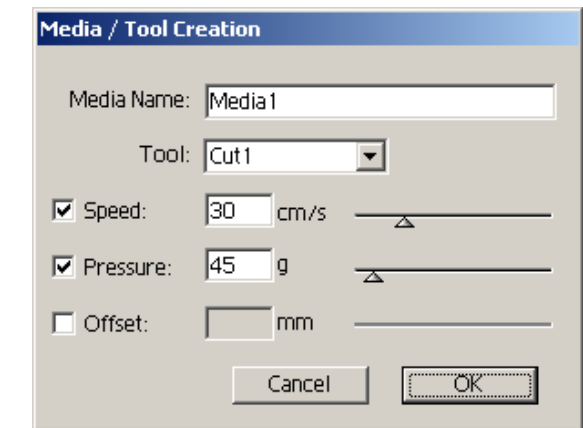

 $Click  $|OK|$  button to add the media to the list in the Media/Tool Editing dialog.$ 

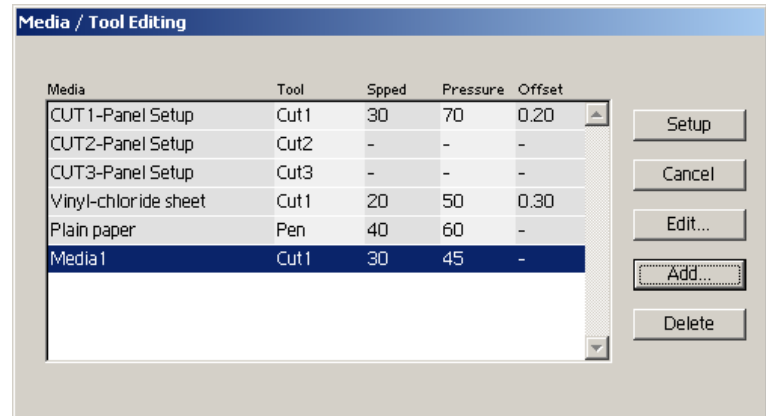

# 3 | Click Setup button.

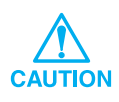

In case any setting value exceeds the limit value on the plotter, plotting is performed based on the limit value of the plotter. For the limit values, refer to the Operating Manual.

# **Set Head Position and Origin Automatically after Plot**

<span id="page-33-0"></span>○ ○○○○○○○○○○○○○○○○○○○○○○○○○○○○○○○○○○○○○○○○○○○○○○○○○○○○○ ○○○○○○○○○○○

You can set up the head position after plot.

Click Plot button in Plot dialog to display the Plot Out dialog.

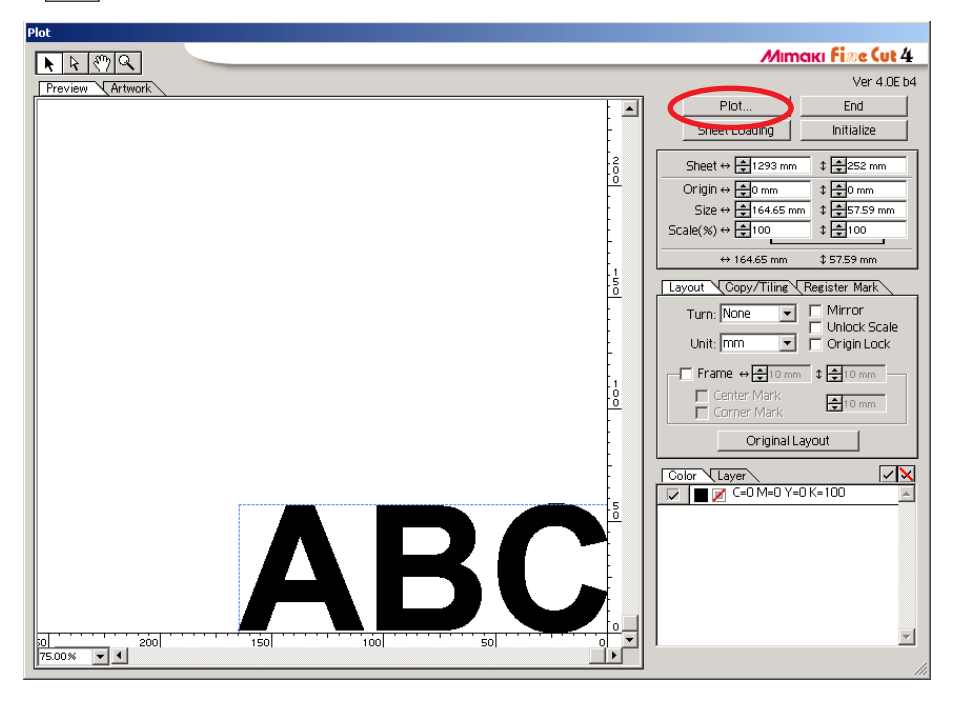

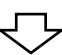

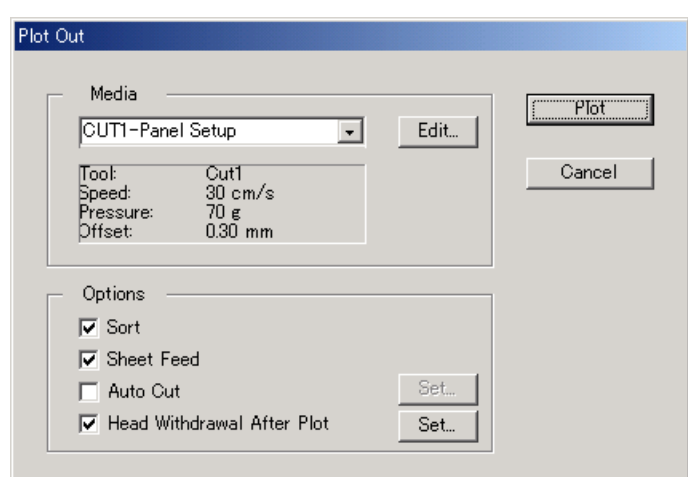

When you check [Head Withdrawal After Plot] check box, the plotter head will move to the specified position after plotting the data.

When changing the head withdrawal position or set the origin to the withdrawal position, click Set button to display the [Head Withdrawal Position] dialog. (On the default condition, the withdrawal position is set to the maximum data cutting length +1 cm without [Sheet Feed Origin Renewal].)

○○○○○○○○○○○○○○○○○○○○○○○○○○○○○○○○○○○○○○○○○○○○○○○○○○○○○○○○○○○○○○○○○

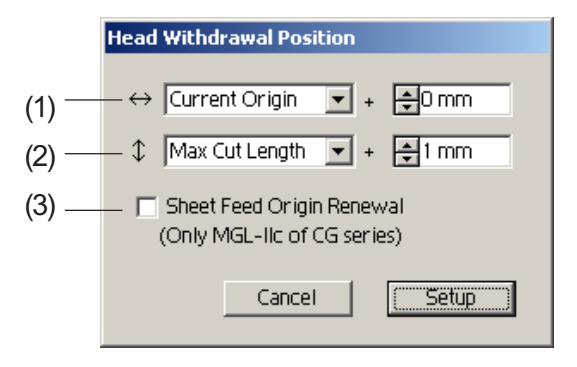

(1)Set the head withdrawal position for the horizontal direction.

Reference position selectable from either [Current Origin] or [Max Cut Length]. For example, the head is withdrawn to the position at 0 cm from Current Origin for the horizontal direction in the figure above.

- (2)Set the head withdrawal position for the length direction. Reference position selectable from either [Current Origin] or [Max Cut Length]. For example, the head is withdrawn to the position at +1 cm from the Max Cut Length along the length direction in the figure above.
- (3)Set the head withdrawal position as the origin position. (This function is effective only for the MGL-IIc commands on Mimaki CG series.) Check this option for the useful operations like continuous output.

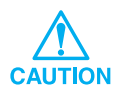

When checking "Sheet Feed Origin Renewal", [No. Copies] or [Division Cut] function on the plotter will not perform normally. Uncheck "Sheet Feed Origin Renewal" before using [No. Copies] or [Division Cut] function.

## **Make a Seal**

The following example shows how to cut the outline of a printed pattern to make a seal or sticker.

<span id="page-35-0"></span>○ ○○○○○○○○○○○○○○○○○○○○○○○○○○○○○○○○○○○○○○○○○○○○○○○○○○○○○ ○○○○○○○○○○○

FineCut provides you the [Frame Extraction] function that enables to generate outlines on an object, the Register Mark Recognition function that enables to perform axial correction, and distance correction at once using Mimaki CG-EX series and Mimaki CG-FX series cutting plotter with a mark sensor.

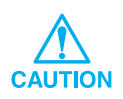

If the entered values differ from the settings on the plotter, the object will not be output normally.

### **1. Attaching a Frame**

This function enables to make outlines automatically.

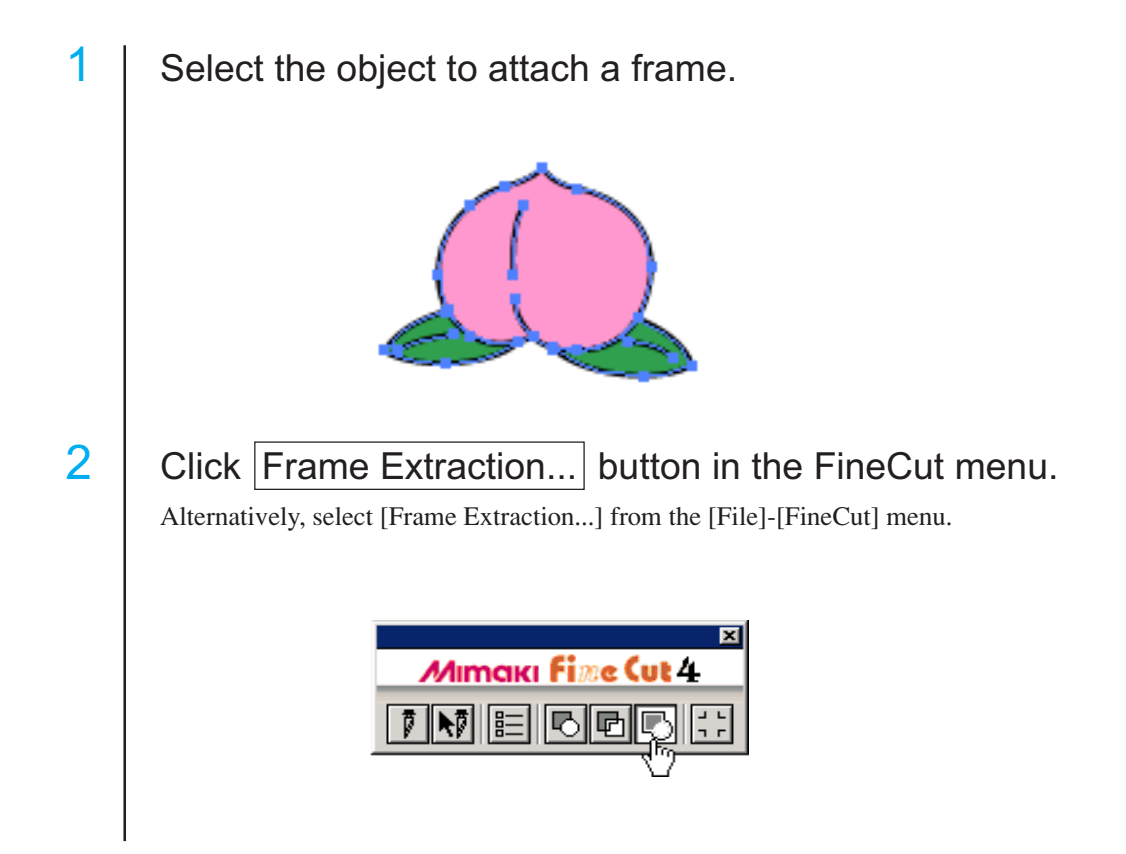

## 3 Make path setting for the frame.

○○○○○○○○○○○○○○○○○○○○○○○○○○○○○○○○○○○○○○○○○○○○○○○○○○○○○○○○○○○○○○○○○

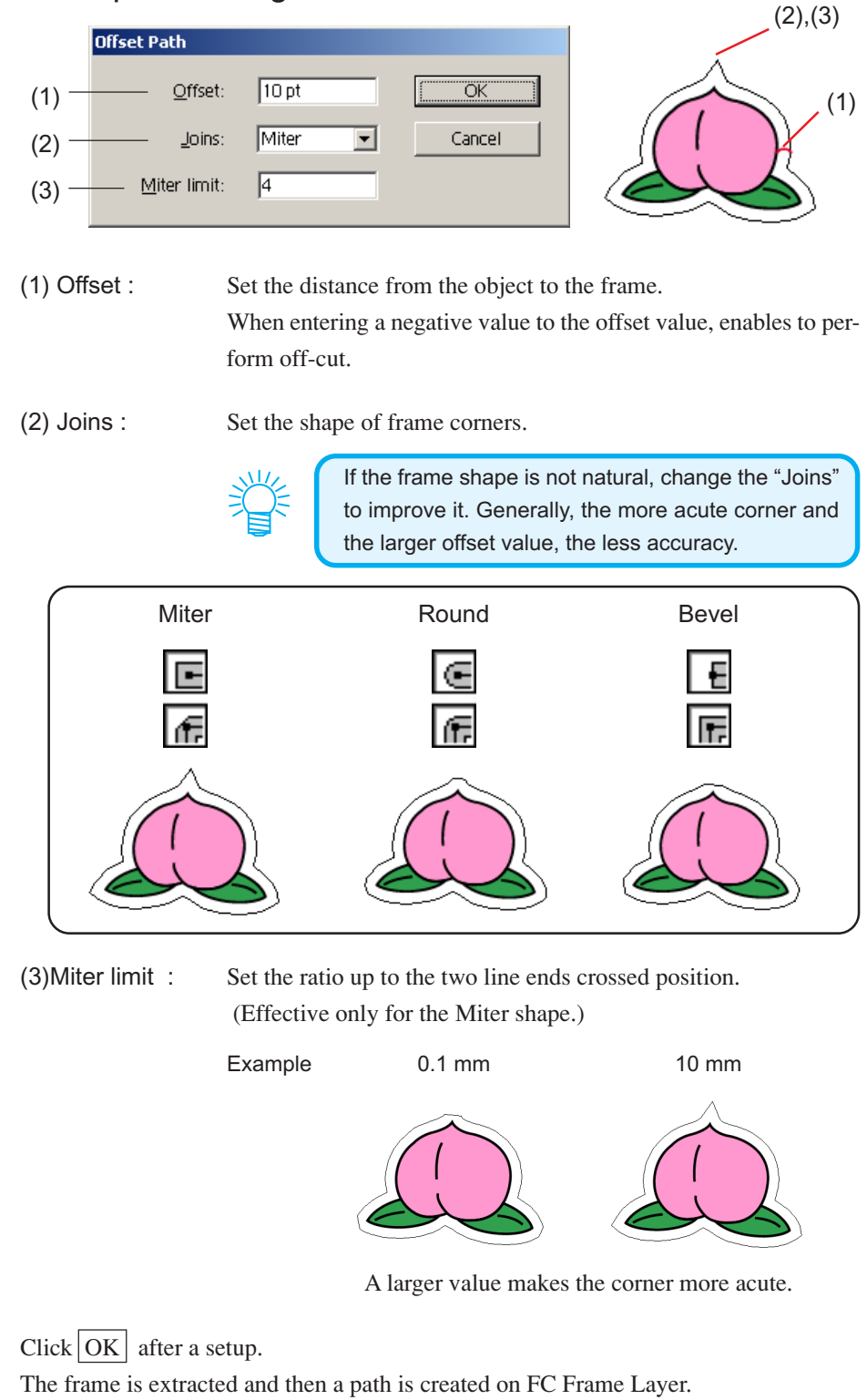

## **2. Create a Register Mark**

1 | Point the position to create a register mark. Enclose the object with the rectangle tool.

○ ○○○○○○○○○○○○○○○○○○○○○○○○○○○○○○○○○○○○○○○○○○○○○○○○○○○○○ ○○○○○○○○○○○

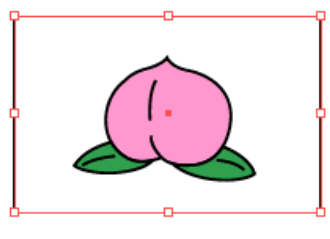

2 | Click Register Mark Creation button in the FineCut menu. Alternatively, select [Register Mark Creation] from the [File]-[FineCut] menu.

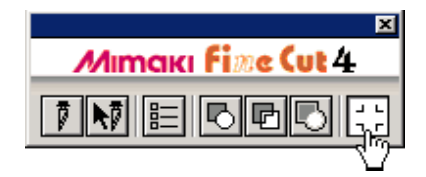

 $3$  Set the shape and size of the register mark.

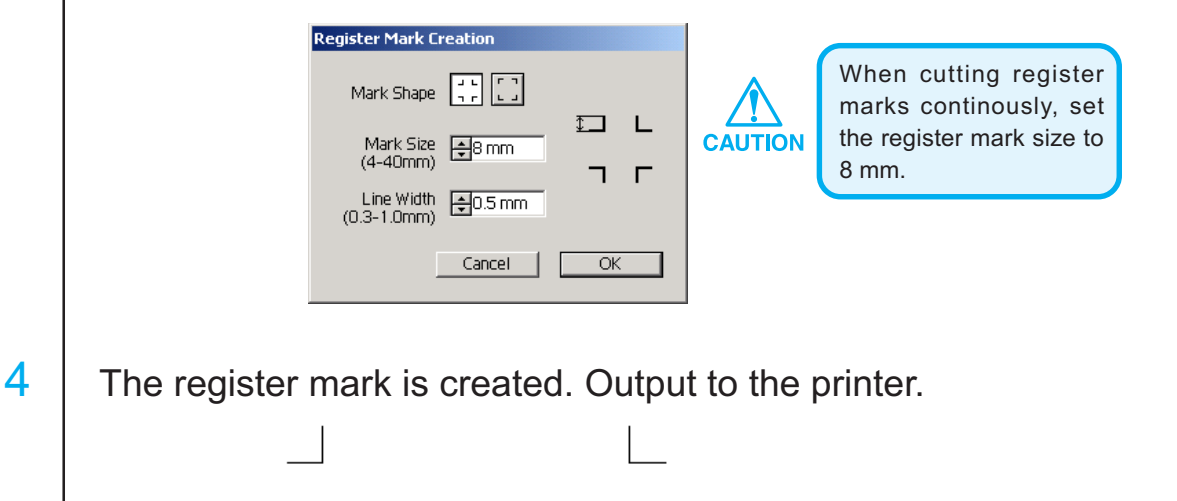

### **3-1. Recognize and cut Register Mark (in use of CG-EX series)**

# 1 Set the output result on the plotter to perform register mark detection.

○○○○○○○○○○○○○○○○○○○○○○○○○○○○○○○○○○○○○○○○○○○○○○○○○○○○○○○○○○○○○○○○○

For the procedure of register mark detection, refer to the Mimaki CG-EX series operation manual.

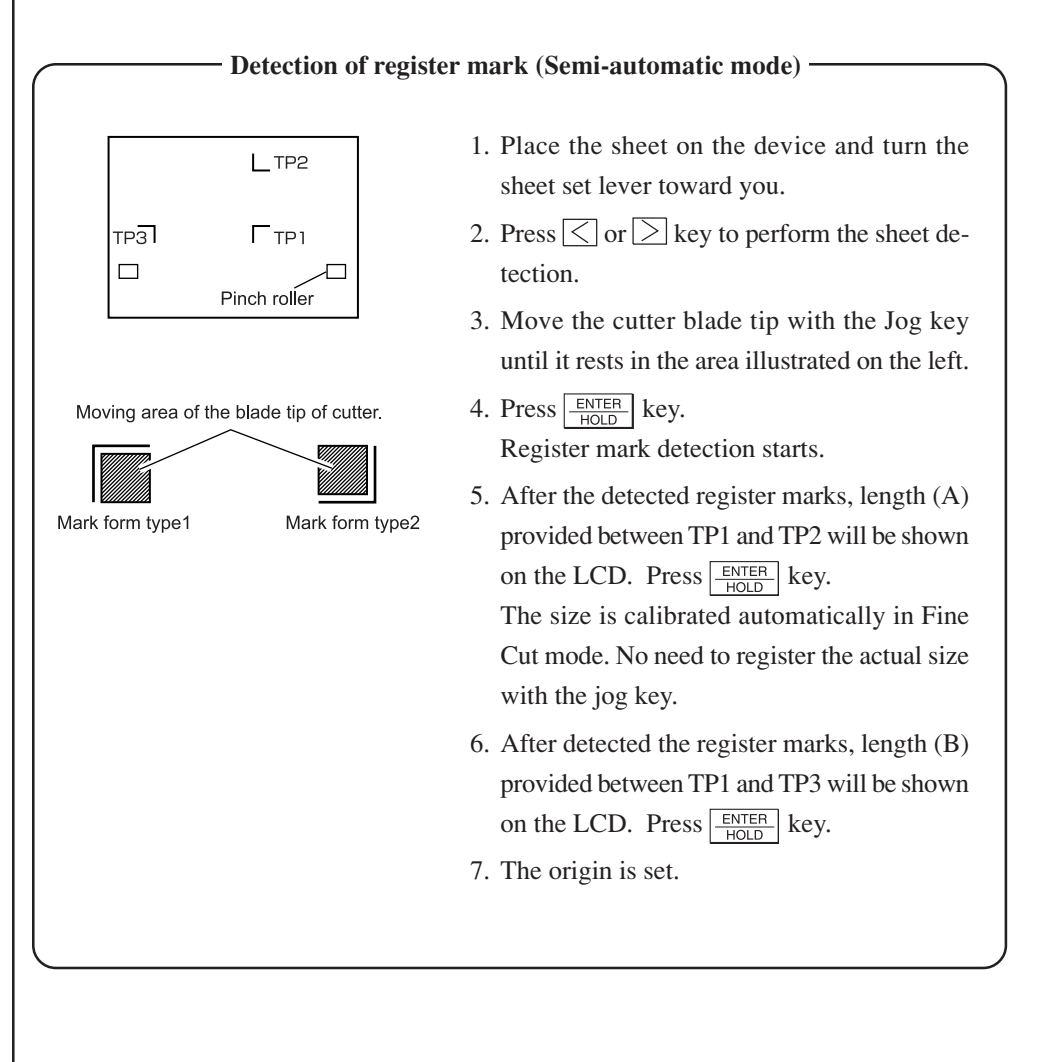

2 Click Detect Mark button in the Plot dialog to identify the register mark.

○ ○○○○○○○○○○○○○○○○○○○○○○○○○○○○○○○○○○○○○○○○○○○○○○○○○○○○○ ○○○○○○○○○○○

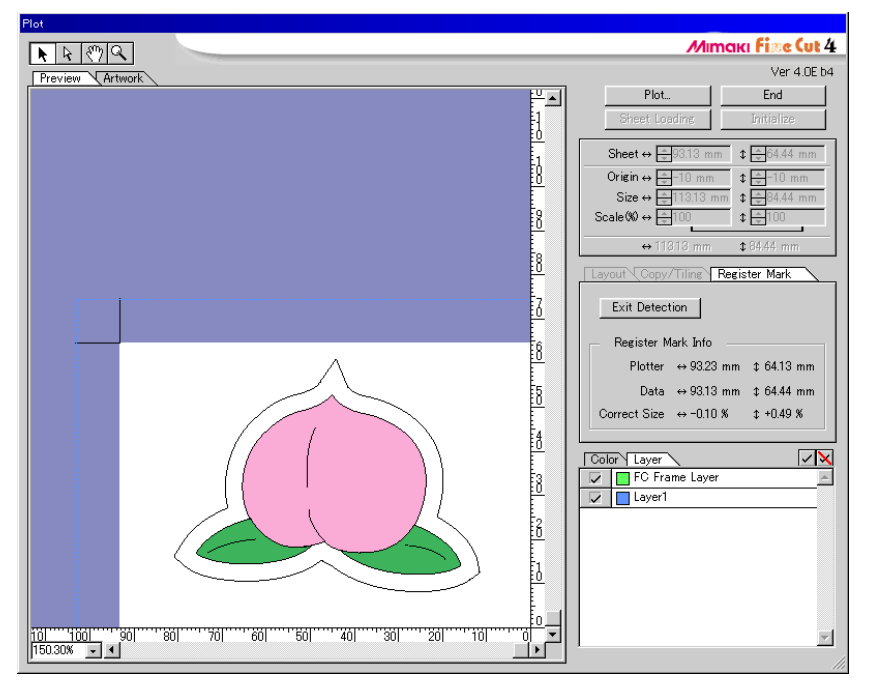

Click Exit Detection button to cancel register mark recognition.

# 3 Start plotting.

Click Plot button to cut only a frame. Check only FC Frame Layer in the layer list.

### **3-2. Recognize and cut a Register Mark (in use of CG-FX series)**

FineCut enables to detect the register mark set on the CG-FX at high speed. Perform two cutting patterns : continuous multiple same data cutting on a roll sheet, and continuous multiple same data cutting as exchanging a leaf sheet.

○○○○○○○○○○○○○○○○○○○○○○○○○○○○○○○○○○○○○○○○○○○○○○○○○○○○○○○○○○○○○○○○○

### **< Cut on a roll sheet continuously >**

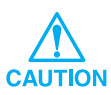

- Only one set of the register marked data (4 register marks) is available to cut continuously. In case two or more sets of the register marked data exists in a sheet, cannot cut continuously.
- Standardize a shape of the register mark. In case a different shape of the register mark mixed, cannot detect the register mark precisely.
- Set in array the horizontal registration marks within 5.
- Set the same size and position between the output leaf sheet size and the print position.

# Set the output result on a plotter to perform register mark detection.

For the procedure of register mark detection, refer to the Mimaki CG-FX series operation manual.

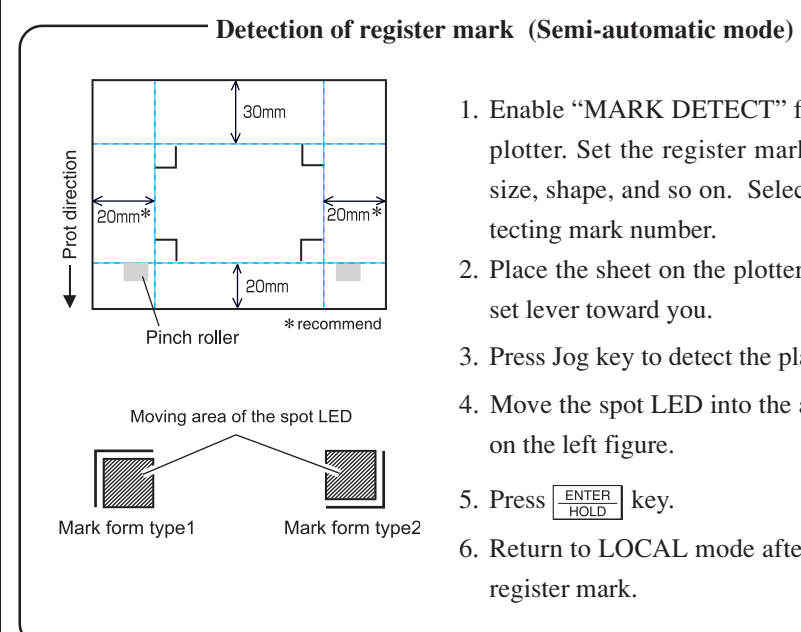

- 1. Enable "MARK DETECT" function on the plotter. Set the register mark information: size, shape, and so on. Select "1 pt" as detecting mark number.
- 2. Place the sheet on the plotter turn the sheet set lever toward you.
- 3. Press Jog key to detect the placed sheet.
- 4. Move the spot LED into the area illustrated on the left figure.
- 5. Press  $\frac{\text{ENTER}}{\text{HOL}}$  key.
- 6. Return to LOCAL mode after detecting the register mark.

# 2 | Click Detect Mark button in the Plot dialog.

○ ○○○○○○○○○○○○○○○○○○○○○○○○○○○○○○○○○○○○○○○○○○○○○○○○○○○○○ ○○○○○○○○○○○

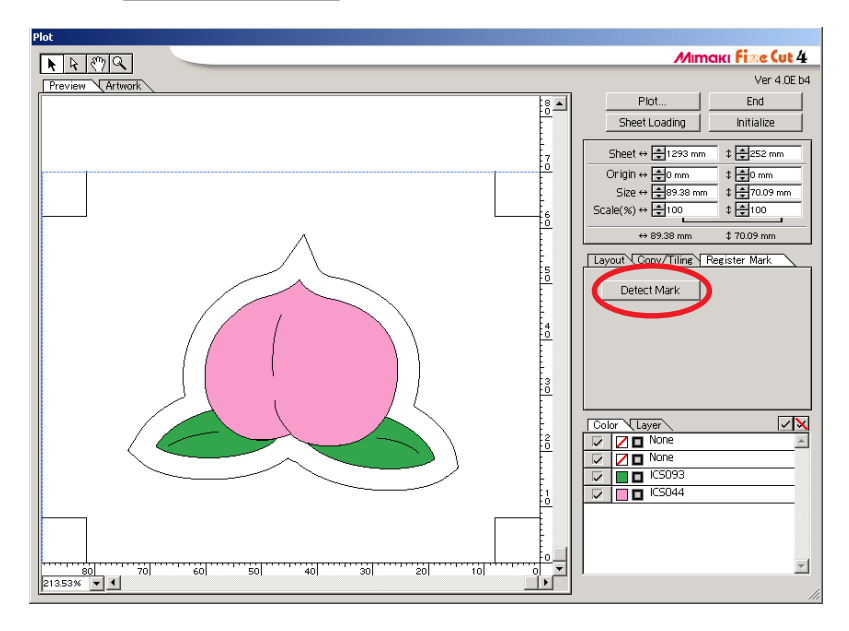

# 3 Set the register mark to recognize continuously.

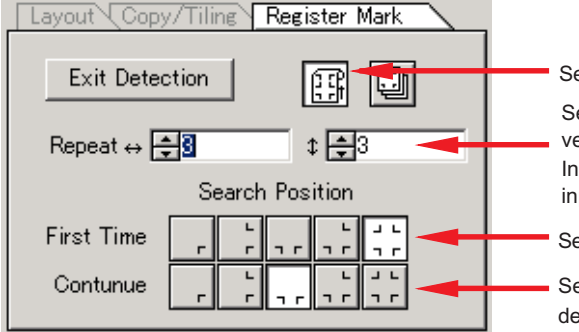

Select "Roll Sheet" (left) icon.

Set the continuous numbers to each direction, vertical and horizontal.

In case the continuous number is indeterminacy, input the maximum numbers, "9999".

Select the first detect points of the register mark.

Select the second and the subsequent detect points of the register mark.

When detecting a larger data, set more detect points for the second and the subsequent detect points to cut more precisely.

When detecting a smaller data, set less detect points on the second and the subsequent detect points to reduce the detecting time.

Click Exit Detection button to cancel register mark recognition.

# 4 Click Plot button in the Plot dialog.

○○○○○○○○○○○○○○○○○○○○○○○○○○○○○○○○○○○○○○○○○○○○○○○○○○○○○○○○○○○○○○○○○ ○

Plot Out dialog appears. (Refer to page 63)

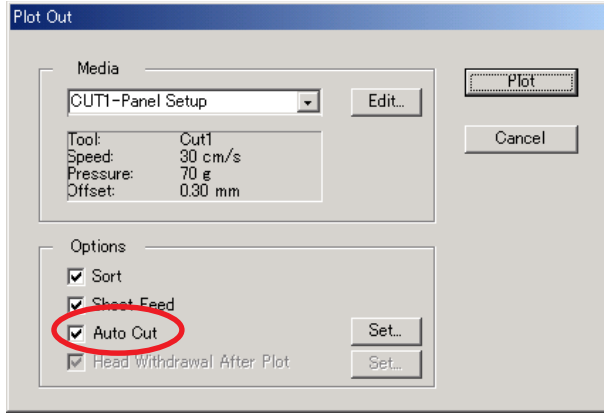

Check [Auto Cut] to enable sheet cut automatically after completing each cutting operation.  $Click \n\begin{bmatrix} Set \\ set \n\end{bmatrix}$  set the Auto Cut Setup information.

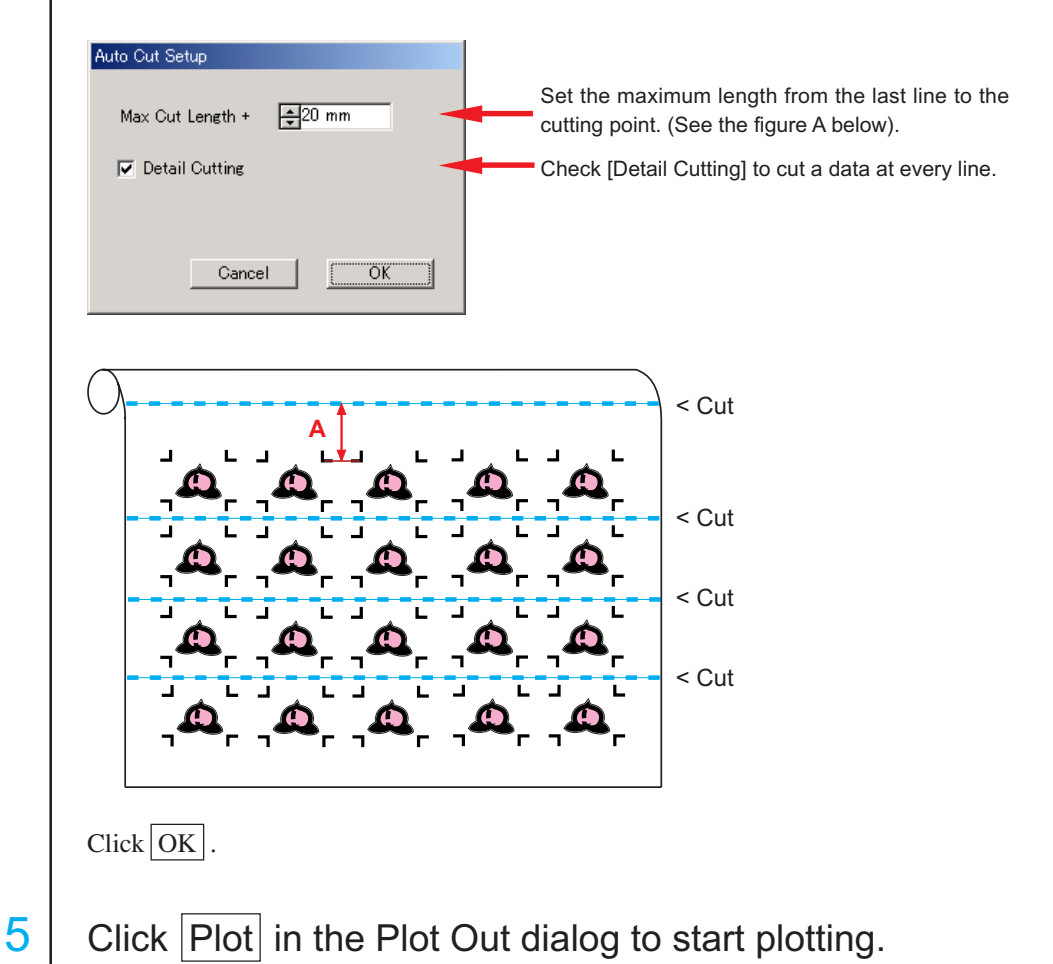

### • In case the printed data by a take-up functioned plottenaki JV series etc.) rolled as **a paper tube**

○○○○○○○○○○○○○○ ○○○○○○○○○○○○○○○○○○○○○○○○○○○○○○○○○○○○○○○○○○○○○○○○○○○

Rotate the data to 180-degree in the FineCut, and set the paper tube on the CG-FX directly: Enables to cut the data continuously. (No need for rewinding the roll)

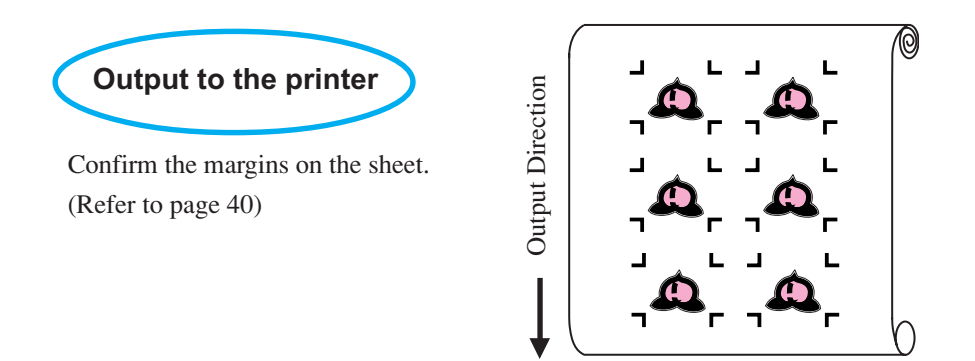

Rotate the data to 180-degree before recognizing a register mark in the FineCut.

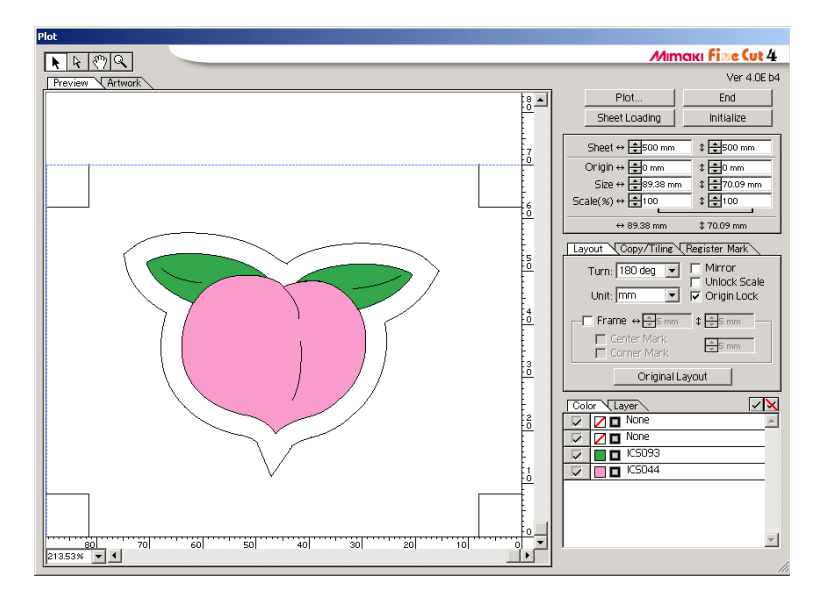

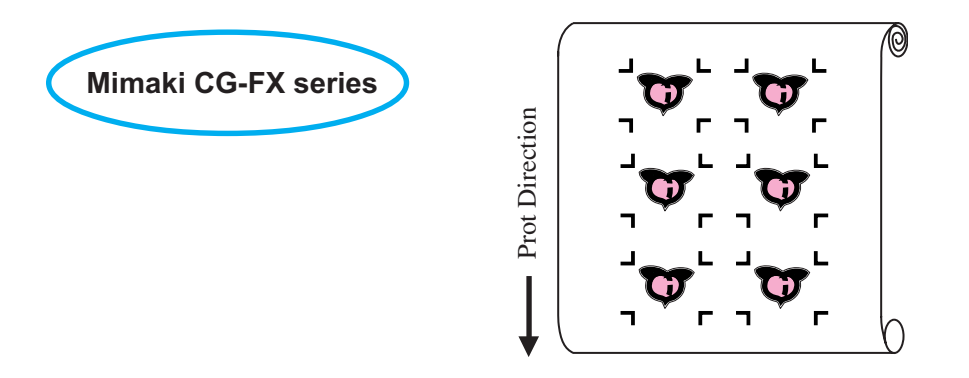

**• In case the continuous printed data exist to the middle of the line**

○○○○○○○○○○○○○○○○○○○○○○○○○○○○○○○○○○○○○○○○○○○○○○○○○○○○○○○○○○○○○○○○○ ○

Perform cutting in twice to cut all the data.

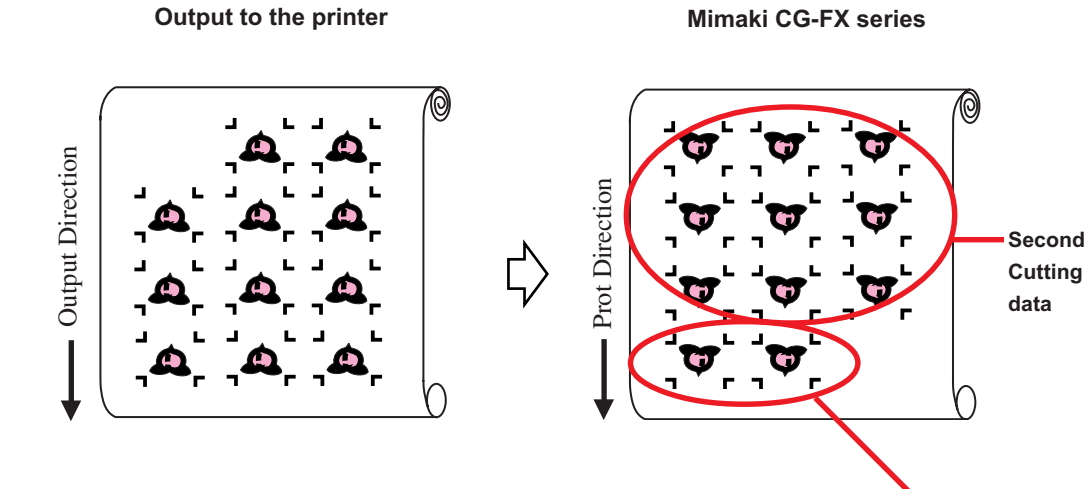

43

**First Cutting data**

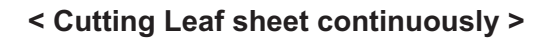

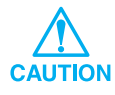

• Only one set of the register marked data (4 register marks) is available to cut continuously. In case two or more sets of the register marked data exists in a sheet, cannot cut continuously.

○○○○○○○○○○○○○○ ○○○○○○○○○○○○○○○○○○○○○○○○○○○○○○○○○○○○○○○○○○○○○○○○○○○

• Set the same size and position between the output leaf sheet size and the print position.

Set a output result on a plotter to detect register marks. (Refer to page 39)

For the procedure of register mark detection, refer to Mimaki CG-FX series operation manual.

2 Click Detect Mark button in the Plot dialog.

 $3$  Set the register mark to recognize continuously.

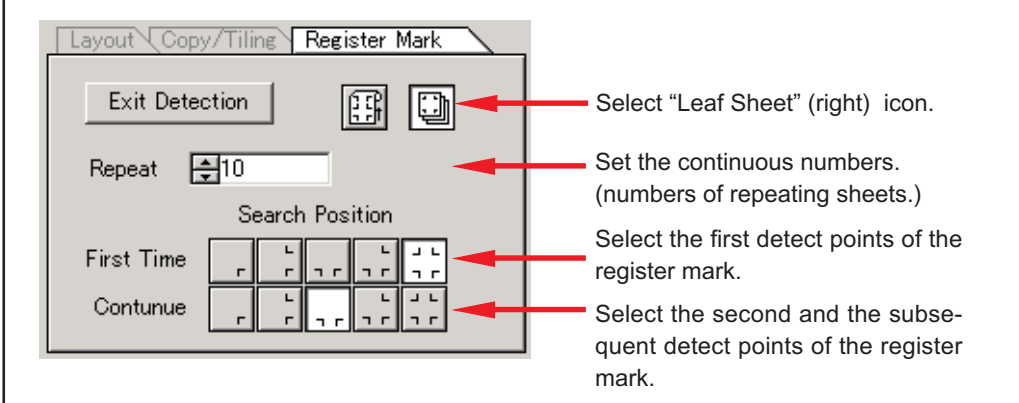

 $Click | Exist Detection | button to cancel register mark recognition.$ 

# 4 Click Plot button in the Plot dialog.

○○○○○○○○○○○○○○○○○○○○○○○○○○○○○○○○○○○○○○○○○○○○○○○○○○○○○○○○○○○○○○○○○ ○

Plot Out dialog appears. (Refer to page 63)

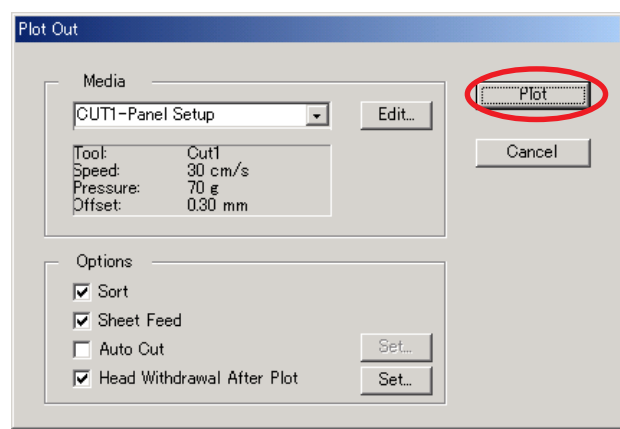

 $\overline{5}$  Click Plot button to start plotting.

6 The following message appears on the "CG-FX series" plotter panel after cutting the first sheet.

**CHANGE SHEET**

 $7$  Set the next sheet. Detects the register mark automatically and performs cutting.

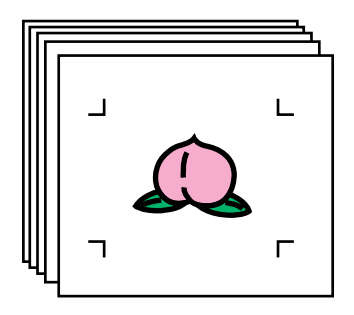

# **Make an effective use of sheets**

Move the object to avoid waste of sheet.

The following is an example. If B is a different color from A and C, B becomes blank because of the different color. Move the object to the blank part to perform cutting.

<span id="page-47-0"></span>○○○○○○○○○○○○○○ ○○○○○○○○○○○○○○○○○○○○○○○○○○○○○○○○○○○○○○○○○○○○○○○○○○○

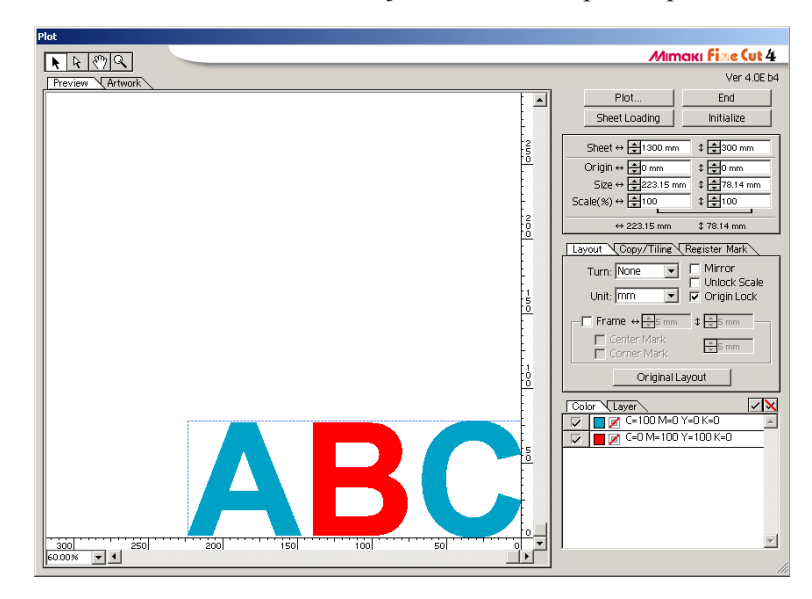

- 
- Select an object to move using the direct selection tool.

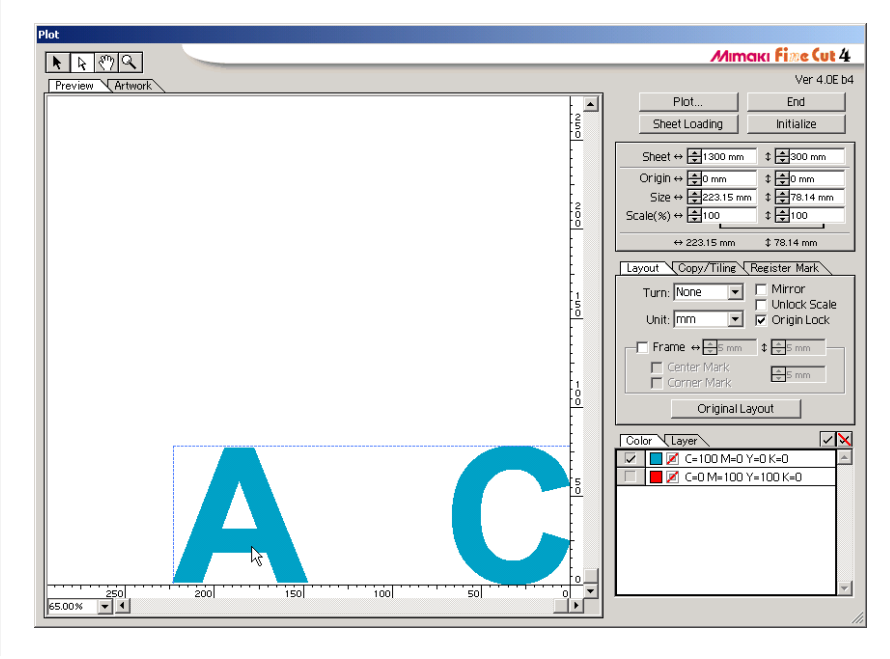

2 | Drag the selected object to the desired position.

○○○○○○○○○○○○○○○○○○○○○○○○○○○○○○○○○○○○○○○○○○○○○○○○○○○○○○○○○○○○○○○○○ ○

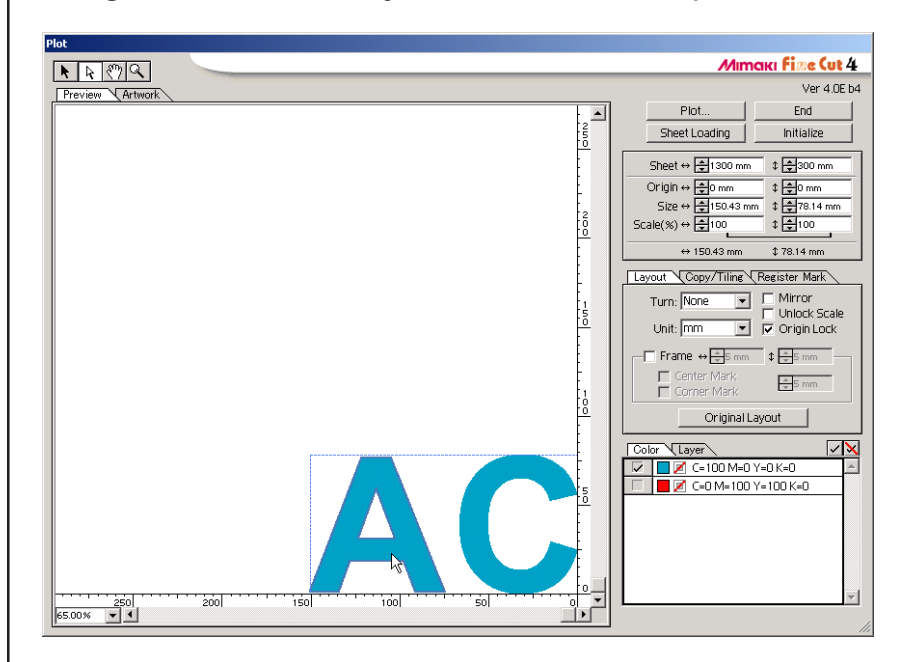

# **Trapping**

On the overlapping objects, a gap may be generated where the colors are overlapping. Trapping function can prevent this problem.

<span id="page-49-0"></span>○○○○○○○○○○○○○○○○○○○○○○○○○○○○○○○○○○○○○○○○○○○○○○○○○○○○○○○○○○○○○○○○

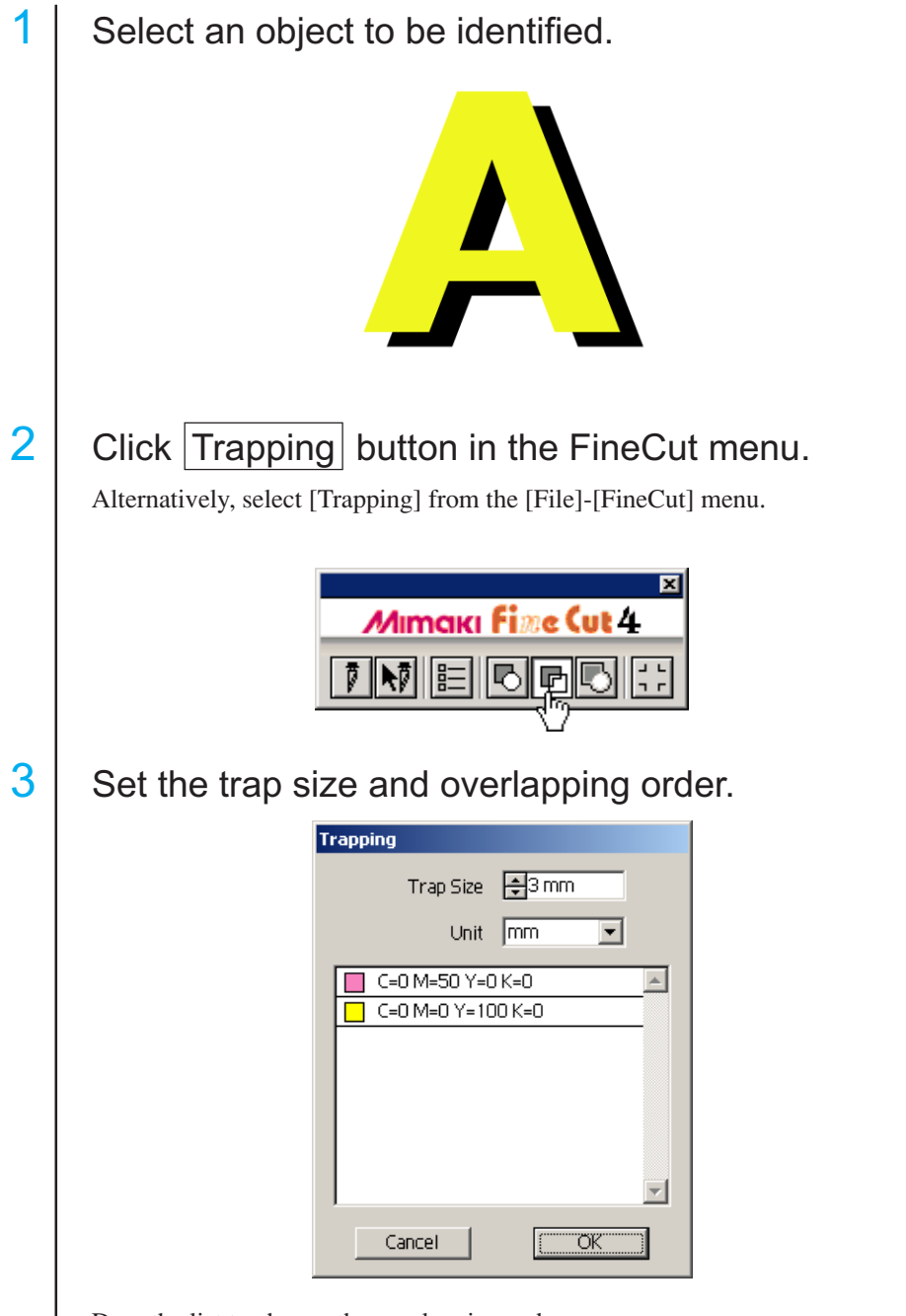

Drag the list to change the overlapping order. Click  $\overline{\text{OK}}$  after setting.

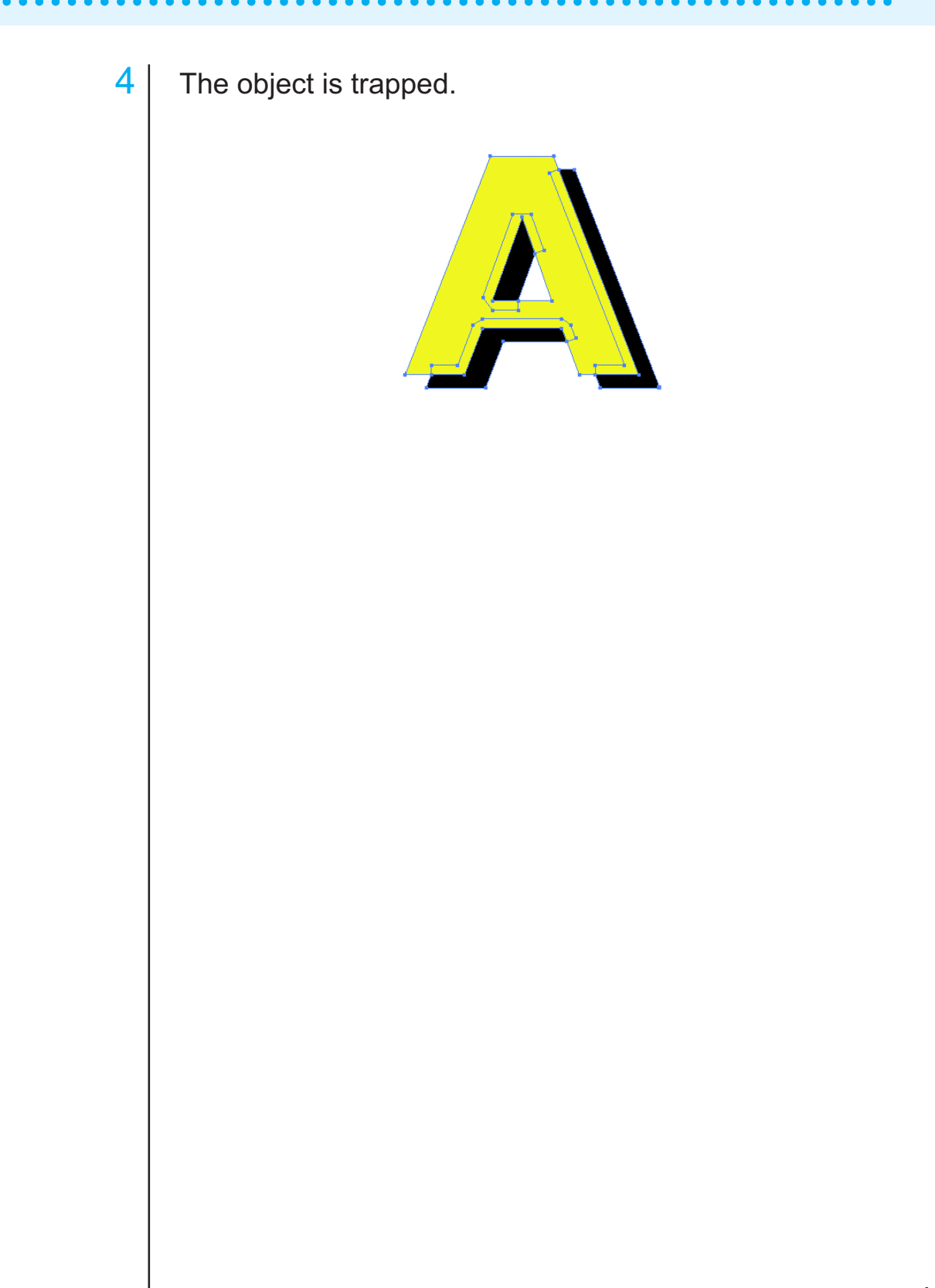

## **Fill and Stroke of an Object**

In the figure below, the fill of the ellipse is set and stroke are made thicker. Cutting is performed not by the outline of stroke but the outline of fill.

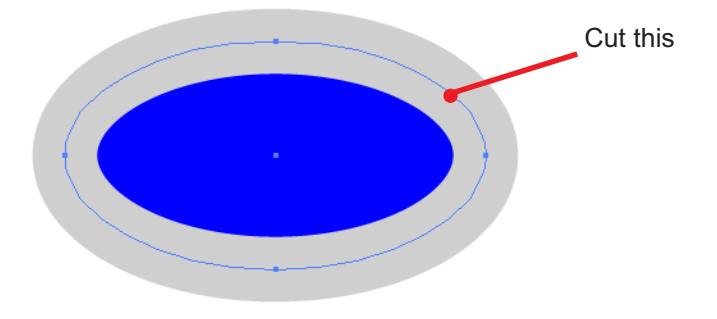

<span id="page-51-0"></span>○○○○○○○○○○○○○○○○○○○○○○○○○○○○○○○○○○○○○○○○○○○○ ○○○○○○○○○○○○○○

In case an object is not filled with a color, the stroke path is cut.

In this case, stroke path is cut regardless of the thickness. Check the path when selecting the object or in the Artwork mode (Outline mode) of Illustrator.

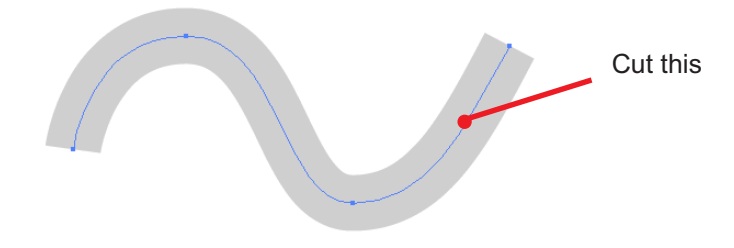

#### **Path**

A path refers to a line which is created using the drawing tool of Illustrator. The outline of a graphic object also consists of a path. The outline of a straight line or rectangle created by Illustrator is also a typical example of a path.

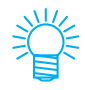

Refer to "Recognize Stroke Weight And Overlap" to cut an object with the stroke weight recognized or with stroke and fill separated. (page 29)

# **FineCut Menus**

The following procedure describes on the FineCut menu. There are two ways to select the menu.

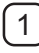

1 Select [Show FineCut menu] from the [Window] menu of Illustrator. The following display appears.

<span id="page-52-0"></span>○○○○○○○○○○○○○○○○○○○○○○○○○○○○○○○○○○○○○○○○○○○○○○○○○○○○○○○○○○○○○○○○○

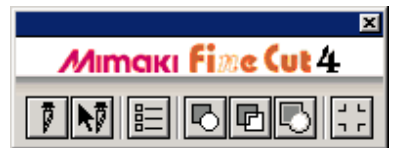

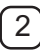

2 Select [FineCut] from the [File] menu.

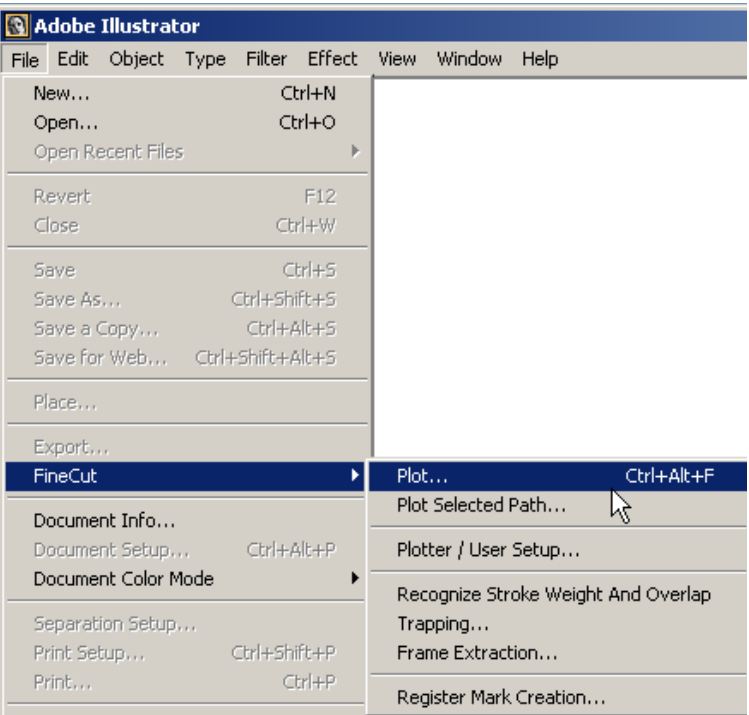

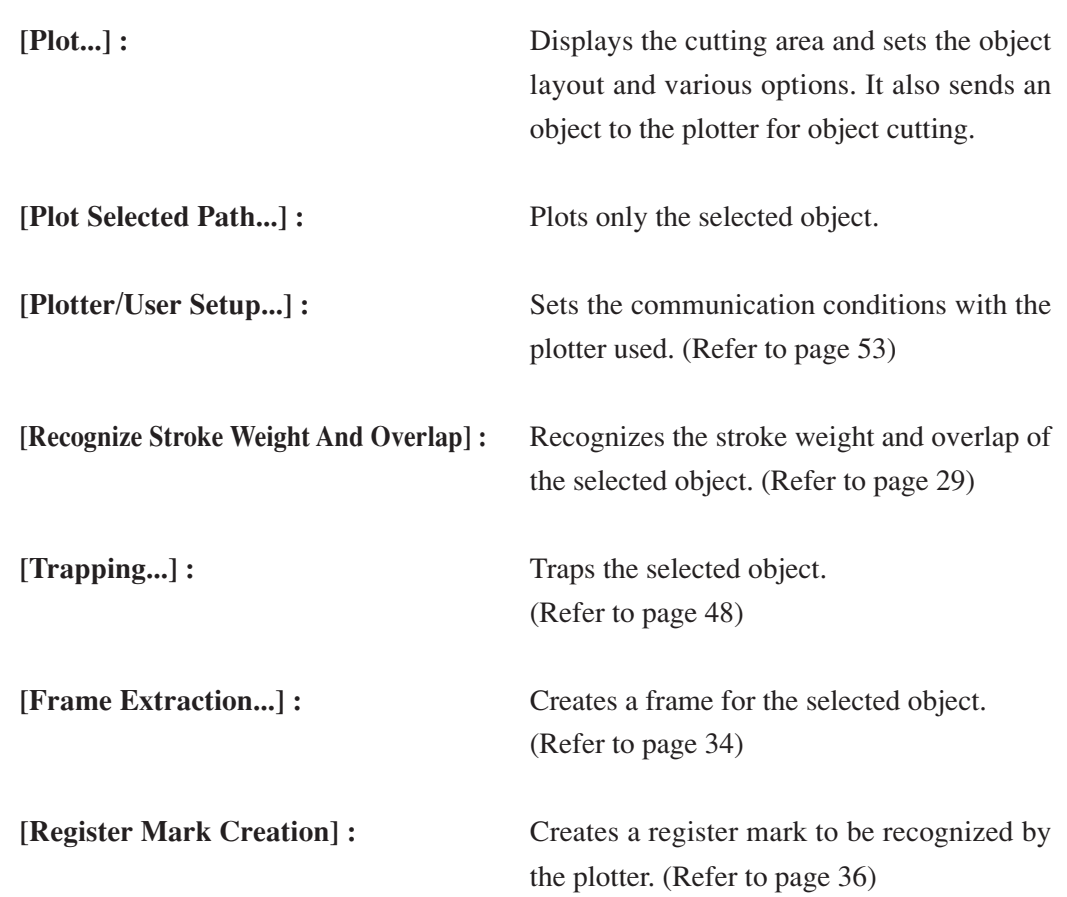

○○○○○○○○○○○○○○ ○○○○○○○○○○○○○○○○○○○○○○○○○○○○○○○○○○○○○○○○○○○○○○○○○○○

# **Plotter/User Setup**

Set the communication conditions to enable communication between FineCut and the plotter.

<span id="page-54-0"></span>○○○○○○○○○○○○○○○○○○○○○○○○○○○○○○○○○○○○○○○○○○○○○○○○○○○○○○○○○○○○○○○○○ ○

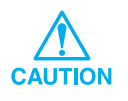

If the entry value differs from the setting on the plotter, the object is not output normally.

Click Plotter/User Setup button in the FineCut menu.

Alternatively, select [Plotter/User Setup...] from the [File]-[FineCut] menu.

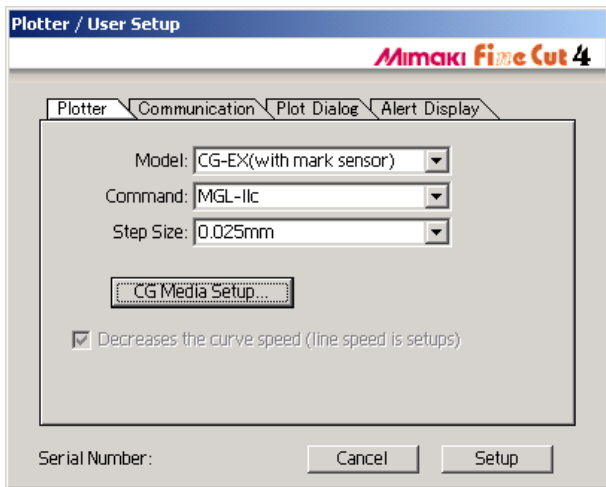

#### **1) Plotter**

Set up the plotter connected. Refer to the operation manual of the plotter for details.

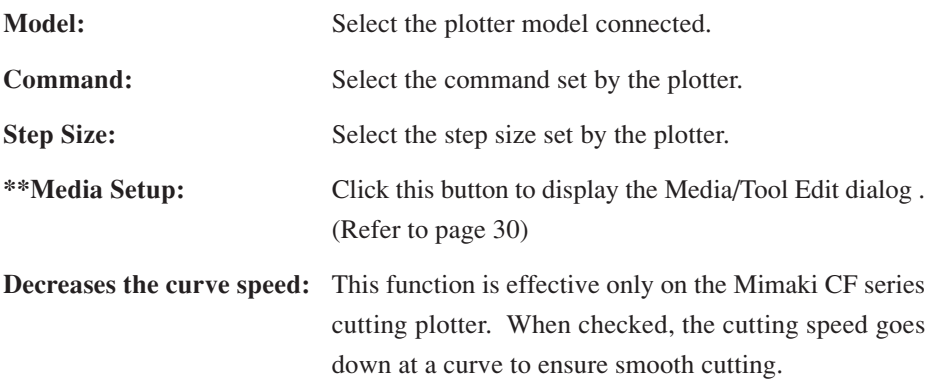

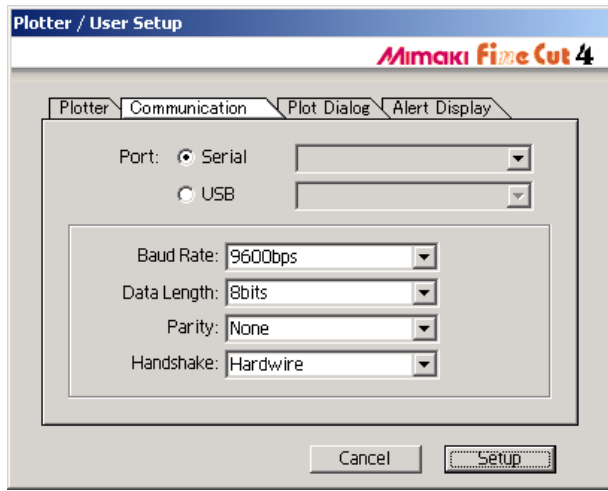

○○○○○○○○○○○○○○ ○○○○○○○○○○○○○○○○○○○○○○○○○○○○○○○○○○○○○○○○○○○○○○○○○○○

#### **2) Communication**

Select communication conditions for the interface.

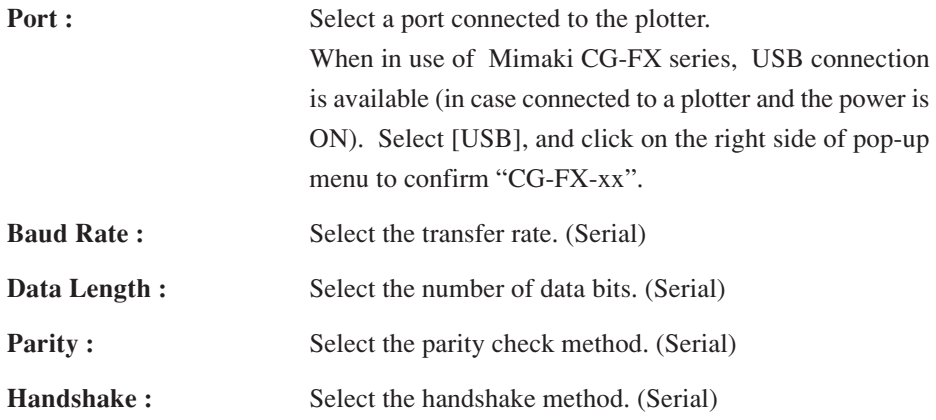

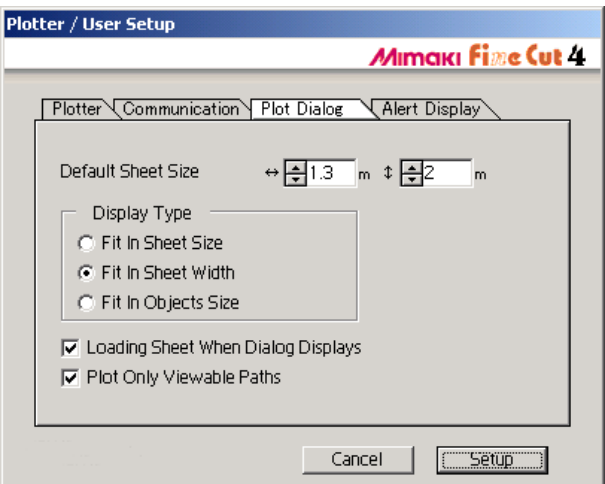

○○○○○○○○○○○○○○○○○○○○○○○○○○○○○○○○○○○○○○○○○○○○○○○○○○○○○○○○○○○○○○○○○ ○

### **3) Plot Dialog**

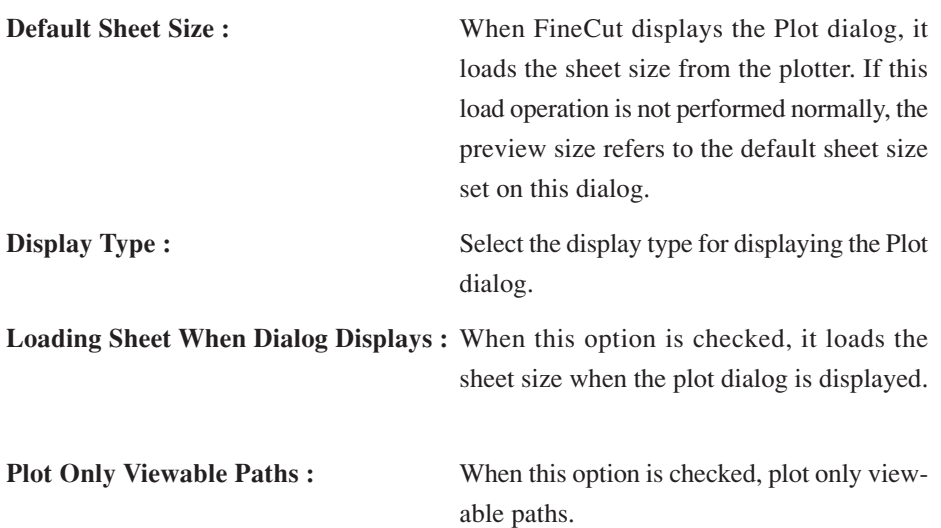

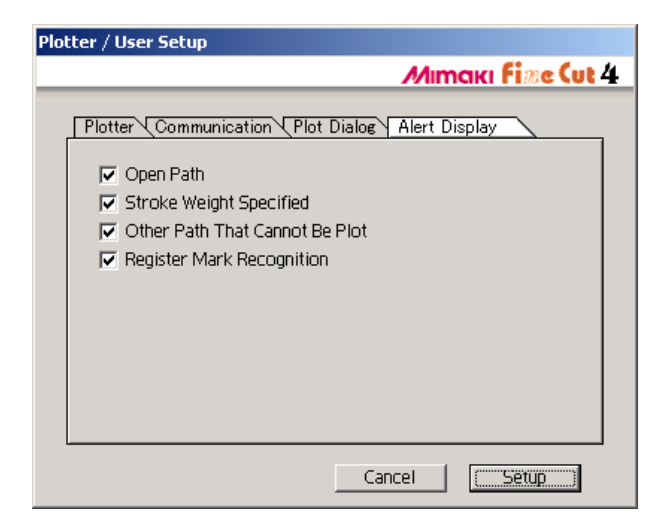

○○○○○○○○○○○○○○ ○○○○○○○○○○○○○○○○○○○○○○○○○○○○○○○○○○○○○○○○○○○○○○○○○○○

### **4)Alert Display Option**

Check this option to display the following warnings.

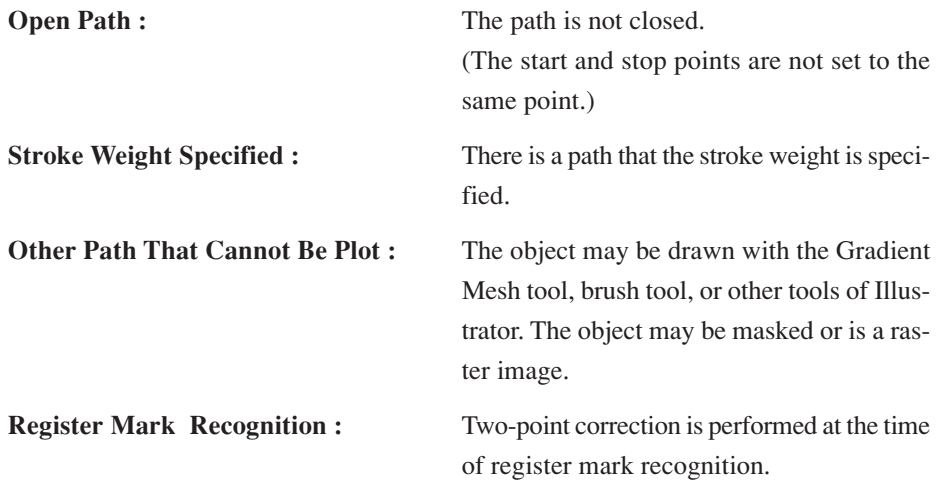

# **Plot Dialog**

The following describes the Plot dialog.

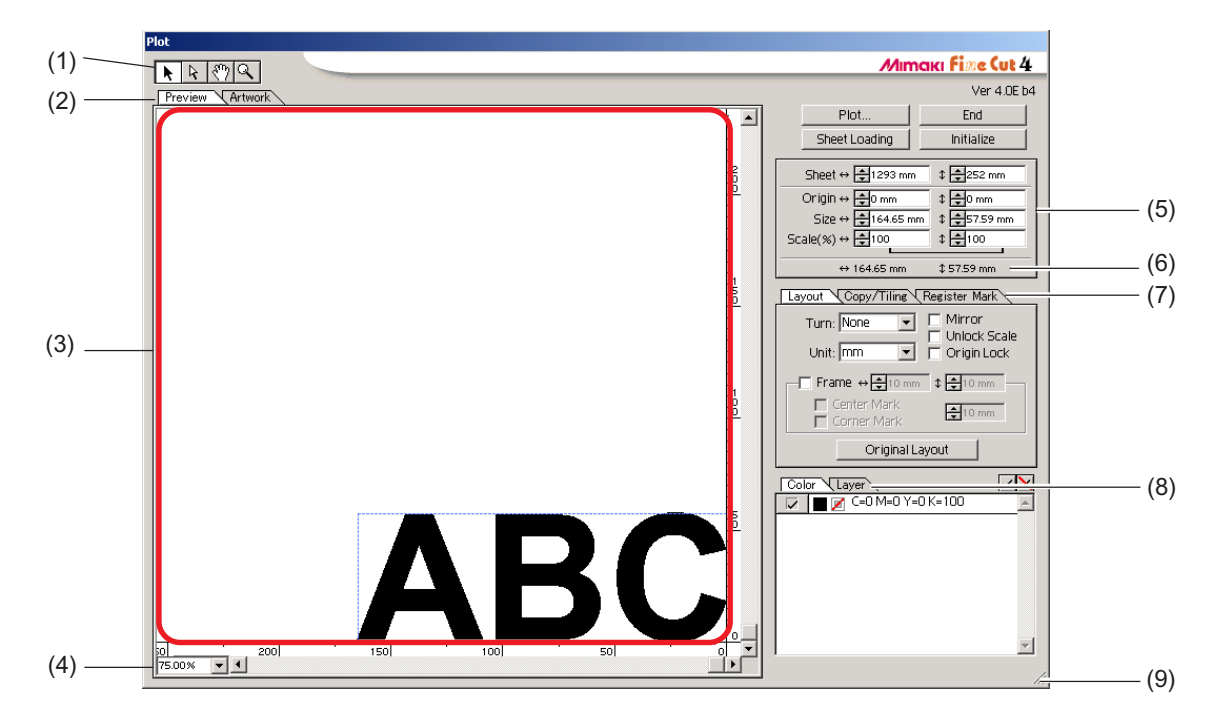

<span id="page-58-0"></span>○○○○○○○○○○○○○○○○○○○○○○○○○○○○○○○○○○○○○○○○○○○○○○○○○○○○○○○○○○○○○○○○○ ○

#### **(1) Tool Box**

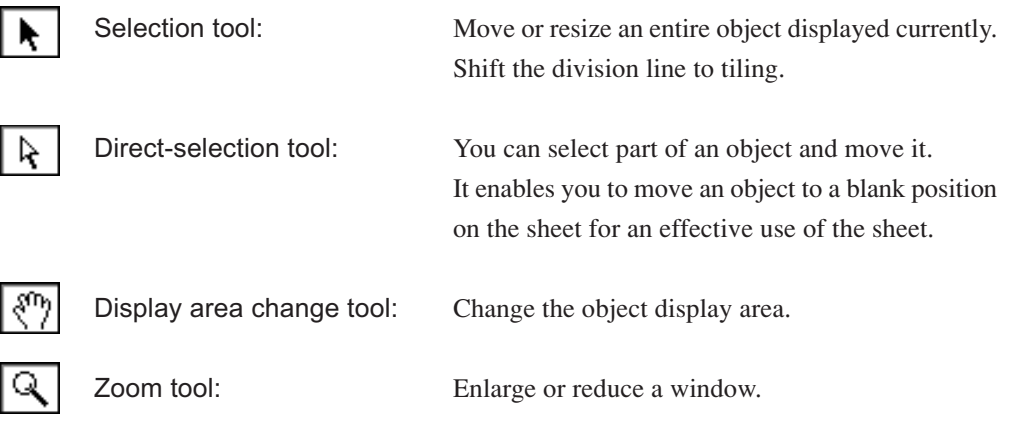

#### **(2) Screen Display Mode**

Enable to change the display mode. Objects are displayed in color in preview mode and as paths in artwork mode. The Plot dialog opens in preview mode. In artwork mode, white objects and cut-line images are easy to check.

#### **(3) Layout Area**

The white portion is the effective cutting area loaded from the sheet. In this area, the sheet width is displayed along the horizontal axis and the sheet length along the vertical axis. If the object overflows from the cutting area, the  $\bigwedge$  mark appears to the left of Plot button. Click the  $\bigwedge$  mark to display the contents of the error.

○○○○○○○○○○○○○○ ○○○○○○○○○○○○○○○○○○○○○○○○○○○○○○○○○○○○○○○○○○○○○○○○○○○

#### **(4) Zoom Size**

The Current zoom size is displayed. Select or enter a zoom size here.

#### **(5) Size**

#### **Sheet Size**

Displays the cutting area based on the size of the sheet set in the plotter. Enter the sheet size (width and length of the cutting area).

#### **Origin**

The origin is set at the bottom right corner (Mimaki CG series) or the bottom left corner (Mimaki CF series) of the layout area. The default origin is positioned at 0 mm (both vertically and horizontally) of the layout area. Change the value of the origin to move the object.

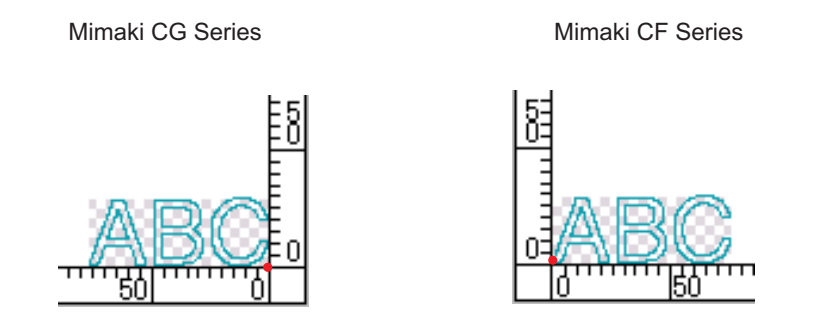

#### **Size**

Enable to change the vertical and horizontal lengths of an object.

When the values of the vertical and horizontal lengths are interlocked (the  $\Box$  mark is supplied to the bottom of Size), the aspect ratio is retained. Check the [Unlock Scale] check box to change the vertical and horizontal lengths separately.

#### **Scale** (Refer to page 17)

Set the magnification of the vertical and horizontal lengths. When the value of vertical and horizontal lengths are interlocked (the  $\Box$  mark is supplied to the bottom of Size), the aspect ratio is retained. Check the [Unlock Scale] check box to change the vertical and horizontal lengths separately.

#### **(6) Total Length**

Usually the width and the height of an object are displayed. When entering the number copies for the copy function, the total lengths along the vertical and horizontal directions for all the copies are displayed. If margins and frames are set, the length values of them are included.

○○○○○○○○○○○○○○○○○○○○○○○○○○○○○○○○○○○○○○○○○○○○○○○○○○○○○○○○○○○○○○○○○ ○

#### **(7) Layout Option**

[Layout]

#### **Turn**

Rotates the object clockwise in unit of 90 degrees.

#### **Unit**

Select cm, mm, inch, or pt.

#### **Mirror**

Inverts the object in mirror image to cut it.

**Unlock Scale** (Refer to page 17)

The size of the object can be changed with variable aspect ratio.

#### **Origin Lock** (Refer to page 27)

Lock the origin to retain the object position. Unlock the origin to cut an object with the selected color (or layer) without wasting sheets.

#### **Frame**

Cut a frame around the target object. In addition, settable the distance between the object and the frame. It enables to peel the purpose portion of the cutting sheet easily.

Marking the center and corners to align easily for affixing a cut seal. (Refer to page 19)

[Copy] (Refer to page 21)

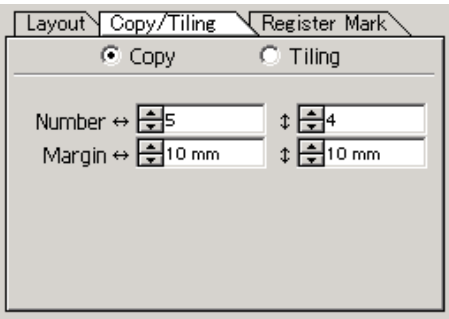

#### **Number**

Enter the number of copies along the vertical and horizontal directions.

#### **Margin**

Set the margin between objects along the vertical and horizontal directions.

[Tiling] (Refer to page 23)

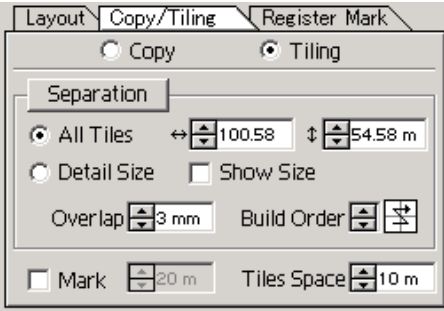

○○○○○○○○○○○○○○ ○○○○○○○○○○○○○○○○○○○○○○○○○○○○○○○○○○○○○○○○○○○○○○○○○○○

### **Separation**

After dividing an object, click this button to separate the divided block.

#### **All Tiles**

Enter the tile size here.

#### **Detail Size**

Click here to operate tiling optionally. Shift the division line using the selection tool. (Refer to page 57)

#### **Show Size**

Click here to display the each tile size.

#### **Over lap**

Set the tile overlapping margin.

#### **Build Order**

Select the object cutting order.

#### **Mark**

Mark the divided object. Match the marks to build up the object.

#### **Tiles Space**

Set the tile cutting interval.

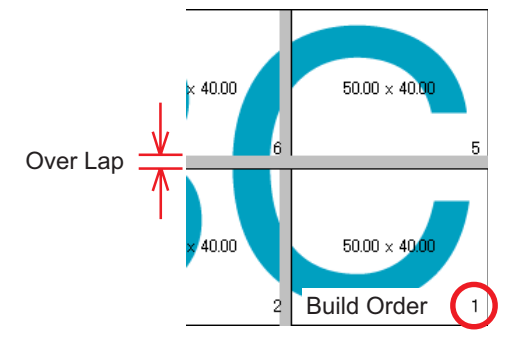

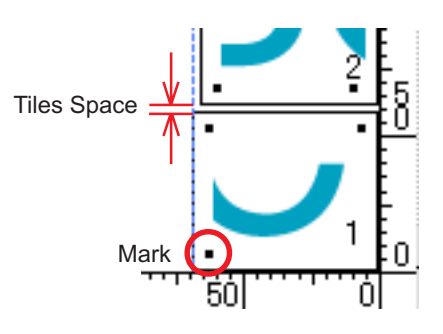

[Detect Mark] (Refer to page 38)

#### **Detect Mark Button**

This function is effective only when in use of CG (with register mark detection) plotter model. By performing register mark detection using Mimaki CG-EX series and Mimaki CG-FX series cutting plotter with mark sensor, automatic size correction is performed for the read register mark.

○○○○○○○○○○○○○○○○○○○○○○○○○○○○○○○○○○○○○○○○○○○○○○○○○○○○○○○○○○○○○○○○○ ○

#### **Exit Detection Button**

Cancel a register mark recognition.

When in use of Mimaki CG-FX series, detect procedure is settable according to the sheet type: roll sheet or leaf sheet. (Refer to page 39)

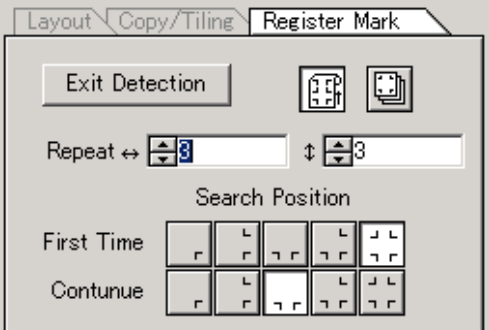

#### **Repeat**

Roll sheet : Set the continuous numbers to each direction, vertical and horizontal. Leaf sheet : Set the numbers of repeating sheets.

#### **Search Position**

First Time : Select the first detect points of the register mark.

Continue : Select the second and the subsequent detect points of the register mark.

#### **(8) Selection List** (Refer to page 26)

Select color-based or layer-based object cutting pattern. The selected option is displayed in the bottom list.

Only the checked objects are cut. In the color list, select the fill color and stroke color to display each object information.

#### **(9) Resize**

When changing the dialog size, drag the dialog to a desired size while holding down the mouse button.

#### < Buttons >

#### **End Button**

Closes the Plot dialog.

### **Plot** Button

Starts cutting. (Refer to page 63)

When the  $\bigwedge$  mark is displayed to the left of Plot button, the object overflows from the cutting area. Move the object to fit it into the cutting area.

○ ○○○○○○○○○○○○○○○○○○○○○○○○○○○○○○○○○○○○○○○○○○○○○○○○○○○○○○○○

#### **Sheet Loading Button**

Loads the sheet size set to the plotter.

When the  $\sqrt{\phantom{a}}$  mark is displayed to the left of Sheet Loading button, the sheet size of the plotter cannot be loaded.

Set the plotter to the REMOTE mode as clicking Sheet Loading button to load the sheet size.

#### **Initialize Button**

Reserve the initial condition or the condition present when the Plot dialog is opened. However, the Sheet Size, Copy Margin, Frame, Unit, Origin Lock, and Plot Options are not restored.

### **Original Layout Button**

Reserve the original layout as selecting with direct selection tool.

# **Plot Out Dialog**

When clicking  $Plot$  button (Refer to page 62), the Plot Out dialog appears.

<span id="page-64-0"></span>○○○○○○○○○○○○○○○○○○○○○○○○○○○○○○○○○○○○○○○○○○ ○○○○○○○○○○○○○○○○

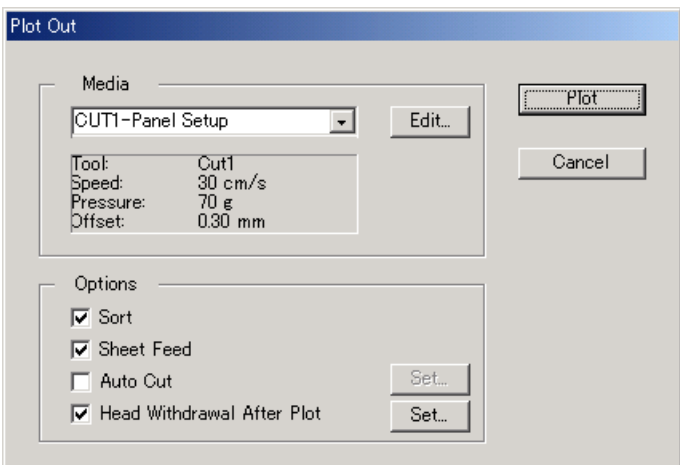

#### **(1) Media**

Select media preset in the splitter. Click  $\vert$  Edit  $\vert$  button to add media, or set cutting conditions by media types. (Refer to page 30)

#### **(2) Option**

#### **Sort**

Mimaki CG series performs sorting for efficient cutting with minimum useless head movement.

Mimaki CF series performs sorting for cutting from an object of the shortest circumferential length.

#### **Sheet Feed** (MGL-IIc for Mimaki CG series only)

Before cutting, confirm the performance as feeding the sheet to check whether the entire data can be cut.

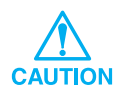

If plotting fails, an error is displayed on the plotter. Stop plotting, reset the sheet, then restart plotting.

#### **Auto Cut**

When in use of Mimaki CG-FX series, the function is effective.

When performing continuous cutting on a roll sheet, cut off the sheet automatically after completing the performance.

Click Set button to set the following information. (Refer to page 41)

○ ○○○○○○○○○○○○○○○○○○○○○○○○○○○○○○○○○○○○○○○○○○○○○○○○○○○○○○○○

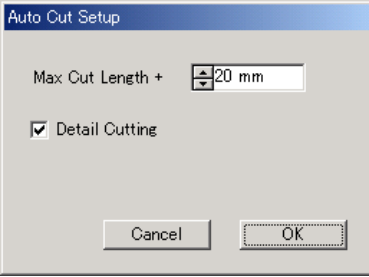

#### **Max Cut Length +**

Set the maximum length from the last plotted line to the cutting point.

#### **Detail cutting**

Check the box to cut a data at every line.

#### **Head Withdrawal After Plot**

After data output, the head moves to make it easier to check data. Click Set button to set the following information. (Refer to page 32)

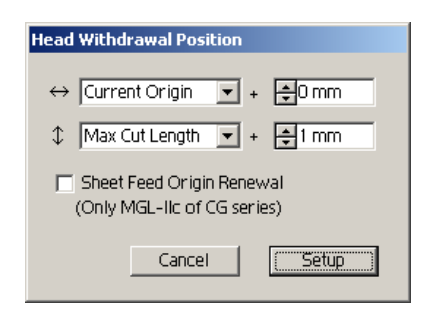

#### **Head withdrawal position for the horizontal direction**

Set the head withdrawal position for the horizontal direction. Reference position selectable from either [Current Origin] or [Max Cut Length].

#### **Head withdrawal position for the length direction**

Set the head withdrawal position for the length direction. Reference position selectable from either [Current Origin] or [Max Cut Length].

#### **Head withdrawal position as the origin position**

Set the head withdrawal position for the length direction.

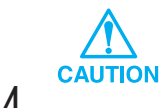

Origin Update is effective only with MGL-IIc for Mimaki CG series.

### **Cannot change the sheet size.**

When the MGL-IIc commands are used, the sheet size remains unchanged even if shifting the origin on the plotter and click Sheet Loading button. In this case, the sheet size set in the plotter is always displayed. Even if the data fits into the cutting area in the layout area, the data may cut overflowed.

<span id="page-66-0"></span>○○○○○○○○○○○○○○○○○○○○○○○○○○○○○○○○○○○○○○○○○○ ○○○○○○○○○○○○○○○○

When the MGL-Ic commands are used, the effective cutting area is displayed. Therefore, even if shifting the origin on the plotter side, it can be cut normally so long as the data fits into the cutting area.

### **Cannot cut 10 m or more.**

Up to 10 m length can be cut at one time.

#### **Memory runs out during stroke weight and overlap recognition and frame extraction.**

Stroke weight and overlap recognition and frame extraction require a large mount of memory for the complicated objects. Depending on the specifications of the machine, the target object may not be processed because of insufficient memory. In this case, depending on the object type, you may avoid insufficient memory error by splitting the object into several pieces and executing the processing multiple times, instead of selecting the entire object and executing the process at one time.

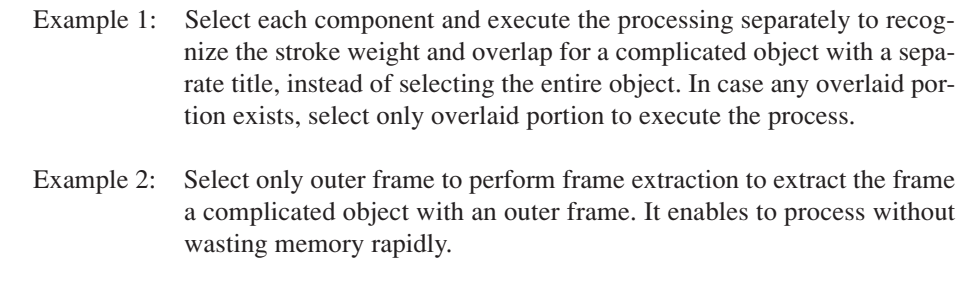

## **A communication port error occurs when plotting.**

The following error message appears as clicking Plot button during FineCut in use.

<span id="page-67-0"></span>○○○○○○○○○○○○○○○○○○○○○○○○○○○○○○○○○○○○○○○○○○○○○○○○○○○○○○○○○○○○○○○○

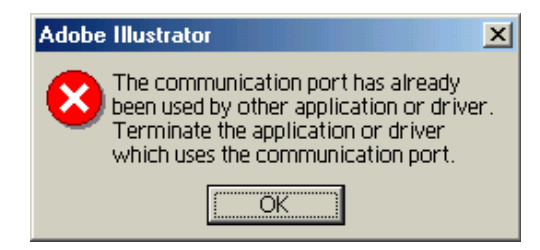

- On the Windows version, a communication port error occurs if using a driver software for the tablet or other peripheral devices which occupies the serial port. This error can be canceled by using other serial port or temporarily deactivating the driver software of the peripheral device, etc.
- On Macintosh, the plotter-command port may have already been used by AppleTalk. In this case, disable AppleTalk from the selector. Alternatively, select a plotter-unconnected port, from the AppleTalk control panel document. When the plotter is connected to the printer port, select the modem port or Ethernet.

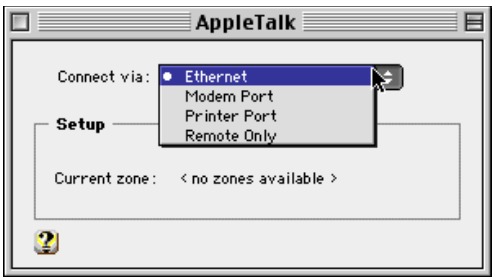

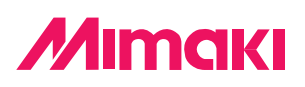

D200652-1.30-02092003 © MIMAKI ENGINEERING Co., Ltd. 2003